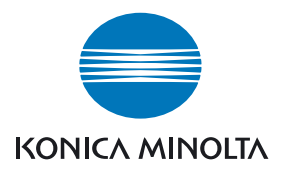

# DIMAGE Master Lite

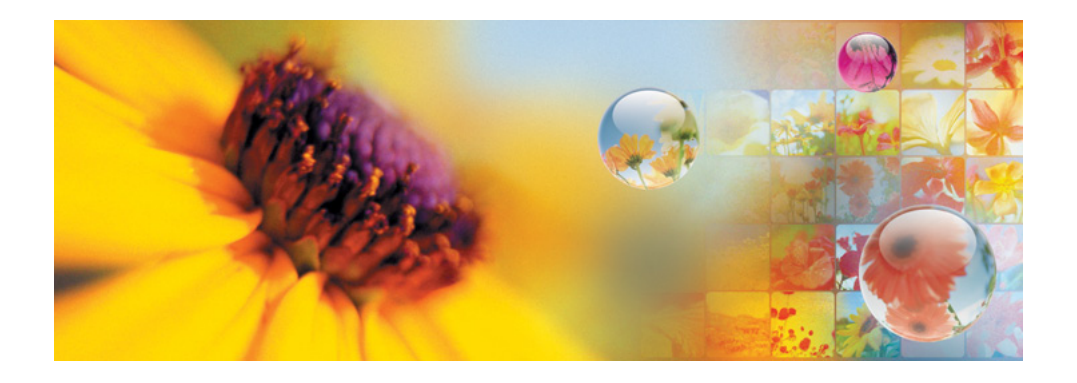

РУКОВОДСТВО ПО ЭКСПЛУАТАЦИИ

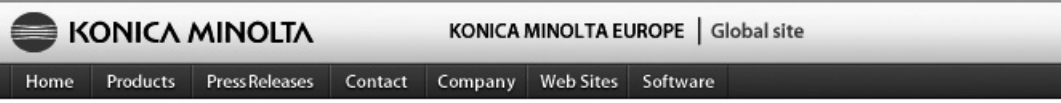

Home > Software : Digital Customer Support Center

#### www.konicaminoltasupport.com

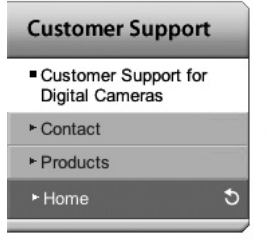

Сайт поддержки пользователей продуктов Konica Minolta предоставляет доступ к базе знаний, базе часто задаваемых вопросов по программному обеспечению и оборудованию, загрузке программного обеспечения, драйверов и прошивок, информация о поддержке по телефону.

#### **Digital Photography**

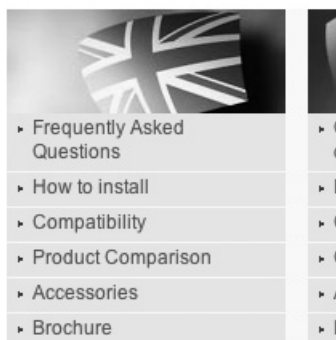

- Owner's Manuals
- Konica Minolta Software
- Firmware
- Country Contacts
- ▶ Printed Literature
- **· Repair Service**
- Fechnical Support
- · Konica Minolta Legacy Software

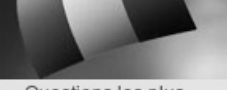

- Questions les plus courantes (FAQ)
- · Procédure d'installation
- · Compatibilité
- Comparatif produit
- Accessoires
- · Brochure
- » Modes d'emploi
- Logiciel
- Logiciel interne
- Contacts par pays
- Documents imprimés
- · Service Après Vente
- · Support technique

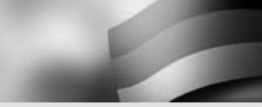

- Häufig gestellte Fragen (FAQ)
- · Installationshinweise
- Kompatibilität
- · Produktvergleich
- · Zubehör
- · Prospekt
- · Bedienungsanleitungen
- · Software
- Firmware
- Kontakt in Ihrem Land
- · Gedruckte Produktinformationen
- · Reparatur-Service
- Fechnischer Service

#### Примечание

Полная версия программы DiMAGE Master предоставляет все необходимые инструменты для сортировки, просмотра и обработки изображений. Окно Органайзера позволяет быстро сортировать изображения по четырем категориям, назначаемым пользователем. Черновики можно скрыть без необходимости удалять их из папки.

Сложно решить, какой снимок лучше? Функция Сравнения позволит Вам сравнивать до четырех снимков одновременно для определения разницы в цвете, экспозиции, балансе белого и фокусировке в одной и той же области изображения.

Окно Коррекции предоставляет множество функций, которые позволяют обрабатывать большие объемы файлов. Вы можете изменить изображение и затем применять эти параметры для обработки других изображений, в том числе пакетной. Параметры обработки можно просто скопировать из одного изображения в другое.

По гистограмме можно определить распределение освещенности, данные гистограммы можно применить к изображению для просмотра областей, стремящихся к черному и белому. Можно увеличить изображение для определения его резкости. Все эти инструменты доступны в полной версии программы.

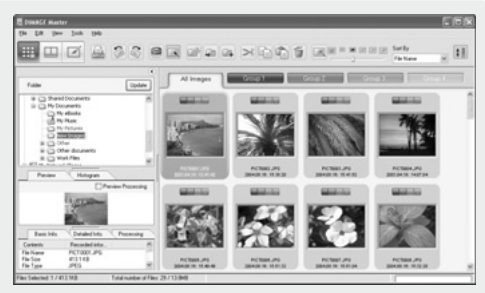

#### Органайзер

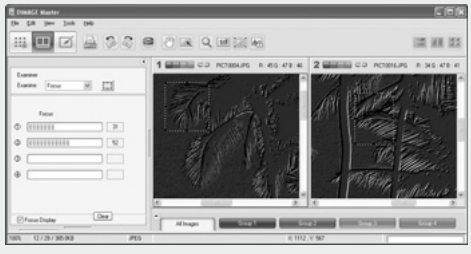

Программа проверки фокуса

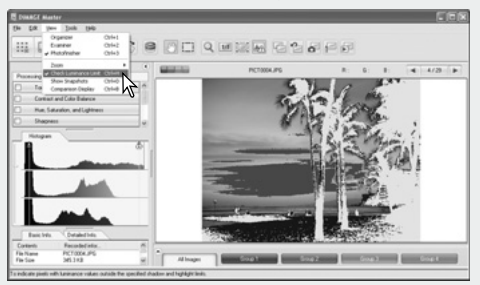

Окно коррекции: распределение освещенности

Для получения подробной информации о других возможностях DiMAGE Master, посетите сайты нашей компании:

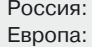

http://konicaminolta.ru/ http://www.konicaminoltasupport.com

Это Руководство по эксплуатации не является руководством по работе с персональным компьютером или операционными системами Windows и Macintosh. Если у Вас возникают вопросы по работе с ними, обратитесь к руководствам по эксплуатации соответствующих продуктов.

Все примеры в этом Руководстве основаны на работе в системе Windows XP. Если Вы используете другие операционные системы Windows и Macintosh, содержание диалоговых окон может отличаться.

В этом Руководстве мы постарались учесть все особенности работы с программой. Если по прочтении его у Вас остались вопросы, обратитесь в Представительство Konica Minolta. Konica Minolta не несет никакой ответственности за ушерб или убытки, вызванные использованием этого программного обеспечения. Это Руководство по эксплуатации не может быть копировано частично или полностью без разрешения компании Konica Minolta.

# СОДЕРЖАНИЕ

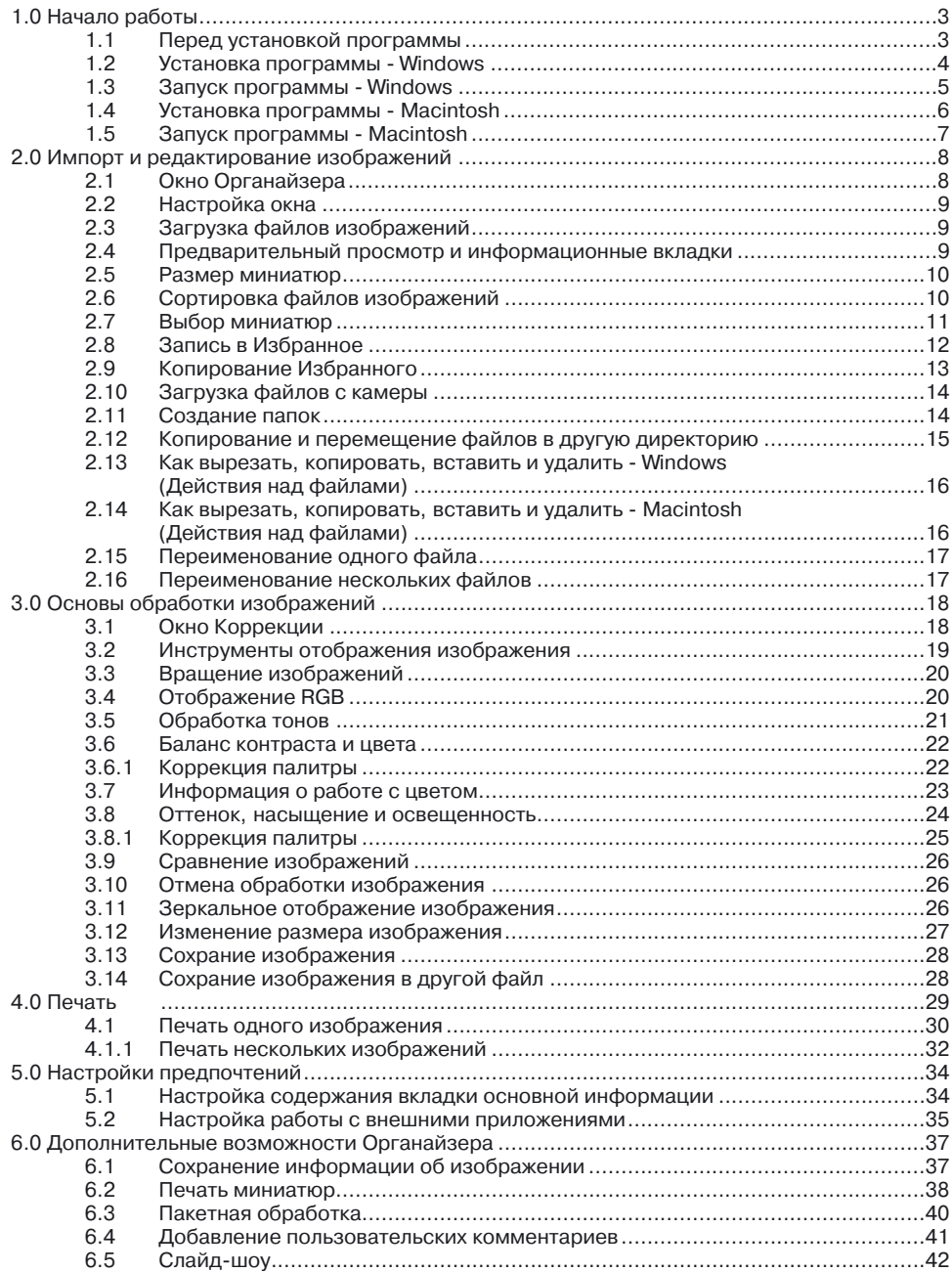

 $\overline{2}$ 

<span id="page-4-0"></span>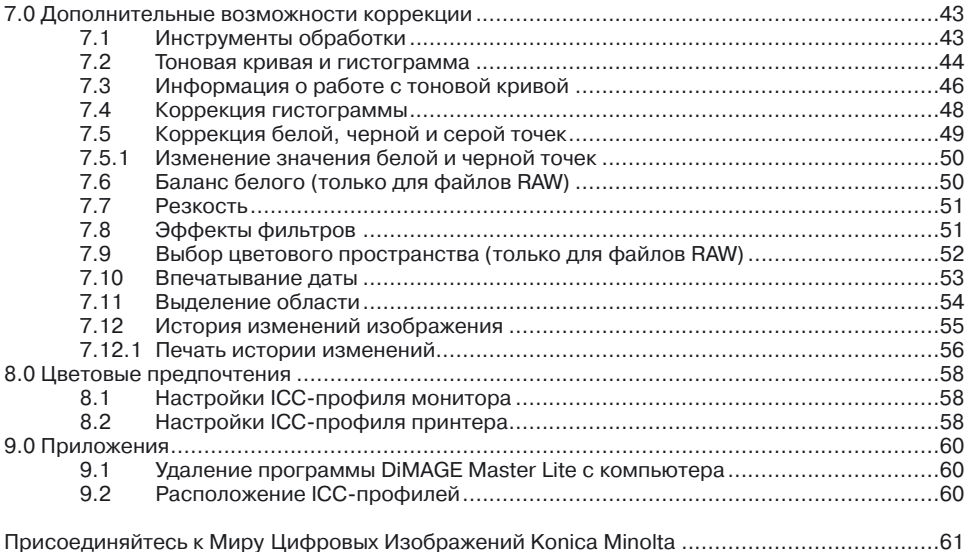

# 1 0 HAYA NO PAROTH

В этом разделе описано как установить программу DiMAGE Master Lite. Перед установкой убедитесь, что Ваш компьютер отвечает системным требованиям, описанным в Руководстве по эксплуатации Вашей камеры.

Узнать как подсоединить фотокамеру к компьютеру при помощи кабеля USB Вы можете в разделе Руководства по эксплуатации Вашей камеры, посвященном переносу информации с камеры на компьютер. Примеры, описанные в этом Руководстве по эксплуатации программы DiMAGE Master Lite, предполагают, что Ваша камера верно подключена к компьютеру при помощи кабеля USB.

#### 1.1 ПЕРЕД УСТАНОВКОЙ ПРОГРАММЫ

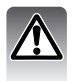

Программы, занимающие часть оперативной памяти, такие как антивирусные программы, могут вызвать ошибки в установке программы. Поэтому перед установкой DIMAGE Master Lite Вам следует их выгрузить из оперативной памяти или деактивировать.

### <span id="page-5-0"></span>1.2 VCTAHOBKA NPOFPAMMH - WINDOWS

В описанном примере жесткому диску присвоено имя С. На другом компьютере это имя может быть другим. Если Вы работаете в операционной системе Windows 2000 или XP, установка нового программного обеспечения потребует Администраторских прав доступа к системе.

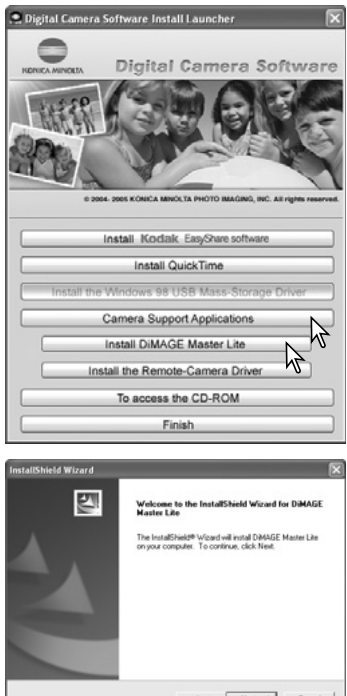

Включите компьютер и подождите, пока загрузится Windows, Вставьте CD-диск с программным обеспечением для Вашей цифровой фотокамеры в привод для чтения компакт-дисков. Меню установки должно загрузиться автоматически.

Нажмите кнопку Приложения для фотокамеры (Camera Support Applications), чтобы открылись кнопки установки программ. Нажмите кнопку Установить DiMAGE Master Lite (Install DiMAGE Master Lite), чтобы запустить установку.

Откроется окно установки, нажмите кнопку Далее (Next>), чтобы продолжить установку.

Появится окно лицензионного соглашения. Если Вы принимаете все условия лицензионного соглашения, нажмите кнопку Да (Yes), чтобы запустить установку.

Прежде, чем подтвердить согласие с условиями лицензионного соглашения, внимательно его прочитайте. Если Вы не согласны с каким-либо из пунктов, нажмите Нет (No), чтобы покинуть программу установки.

Чтобы установить программу в директорию C:\Program Files\DiMAGE Master Lite, нажмите Далее (Next >), чтобы вручную задать другую директорию установки, нажмите кнопку Обзор (Browse) для отображения дерева папок. Выберите нужную директорию.

#### ortallChiald Wizard Phone this PAGE DENVIN king to can the rest of the age END USER LICENSE AGREEMENT <br>Mwane: DatAGE Master Lite<br>edia: CD-RCH This is a license agreement and not an agreement for sale regarding the above mes<br>software ("Software") that is loaded on this media ("Media") with which this agreem provided.<br>|Please read the following terms and conditions carefully before installing and using the<br>|Scitiware Installing of the Software indicates your acceptance of this agreement. If you do you accept all the terms of the preceding License Agreement? If you<br>has well close. To instal DAMATIE Maxter Life, you must accept this are  $c$  Rack Shield Wizard re Destination Local Select folder where Setup will install t Saturn will be staff (NAMA) S. Marchael Star for the Selbscale of Address To install to this folder, click Next, To install to a differ

Declination Folder CAR-year FlockFold (CF Master Lin

<span id="page-6-0"></span>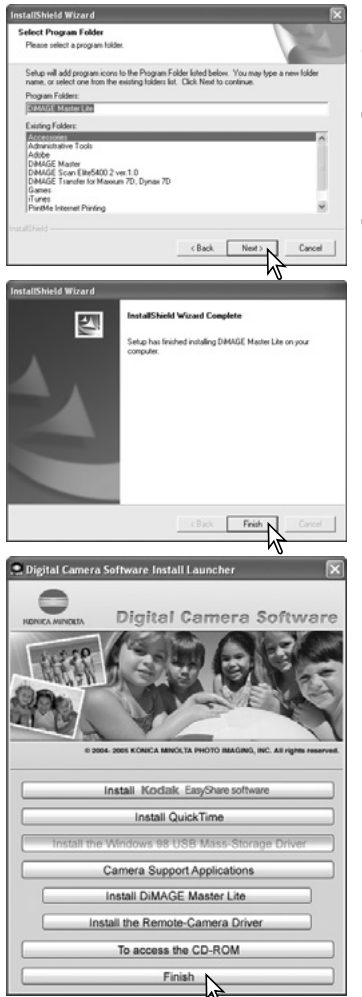

На экране отобразится имя директории по умолчаниюв категории Программы меню Пуск . Чтобы установить иконки запуска программного обеспечения в эту папку, нажмите Далее (Next >). Запустится процесс установки.

Чтобы установить иконки запуска программного обеспечения в другую папку, выберите папку из списка и нажмите Далее (Next >). Запустится процесс установки.

Когда установка программного обеспечения завершится, появится соответствующее сообщение. Нажмите кнопку Завершить (Finish).

Нажмите кнопку Завершить (Finish), чтобы закрыть меню установки.

#### 1.3 ЗАПУСК ПРОГРАММЫ - WINDOWS

Выберите иконку DiMAGE Master Lite из папки DiMAGE Master Lite в категории Программы меню Пуск. Приложение запустится, и на экране отобразится окно Органайзера.

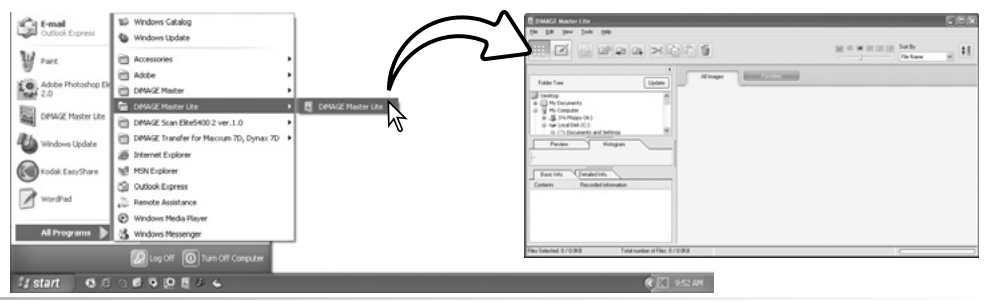

### <span id="page-7-0"></span>14 YCTAHOBKA UPOLPAMMH - MACINTOSH

Включите компьютер и подождите, пока загрузится операционная система. Затем вставьте СD-диск с программным обеспечением для Вашей цифровой фотокамеры в привод для чтения компакт-дисков. Кликните иконку CD-диска на рабочем столе.

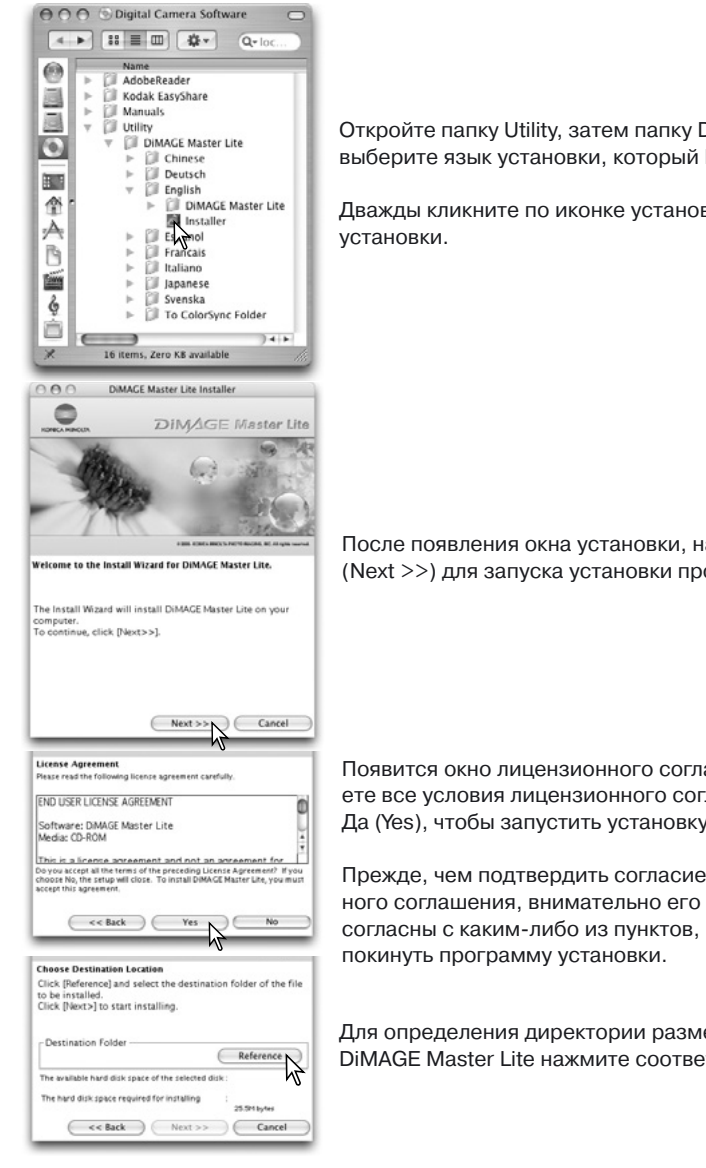

Откройте папку Utility, затем папку DiMAGE Master Lite, затем выберите язык установки, который Вам наиболее удобен.

Дважды кликните по иконке установки для запуска программы

После появления окна установки, нажмите кнопку Далее (Next >>) для запуска установки программы.

Появится окно лицензионного соглашения. Если Вы принимаете все условия лицензионного соглашения, нажмите кнопку Да (Yes), чтобы запустить установку.

Прежде, чем подтвердить согласие с условиями лицензионного соглашения, внимательно его прочитайте. Если Вы не согласны с каким-либо из пунктов, нажмите Нет (No), чтобы

Для определения директории размещения программы DIMAGE Master Lite нажмите соответствующую кнопку.

<span id="page-8-0"></span>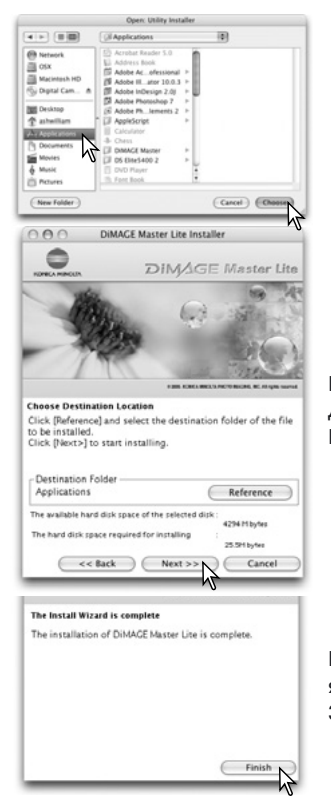

В диалоговом окне выбора директории выберите директорию, в которую следует установить программу. Нажмите кнопку Выбрать (Choose).

В окне установки подтвердите выбор директории. Нажмите Далее (Next >>) для дальнейшей установки программы DiMAGE Master Lite.

Когда установка программного обеспечения завершится, появится соответствующее сообщение. Нажмите кнопку Завершить (Finish) для выхода из программы установки.

#### 1.5 ЗАПУСК ПРОГРАММЫ - MACINTOSH

Откройте директорию DiMAGE Master Lite. Дважды кликните по иконке DiMAGE Master Lite для запуска приложения. На экране появится окно Органайзера.

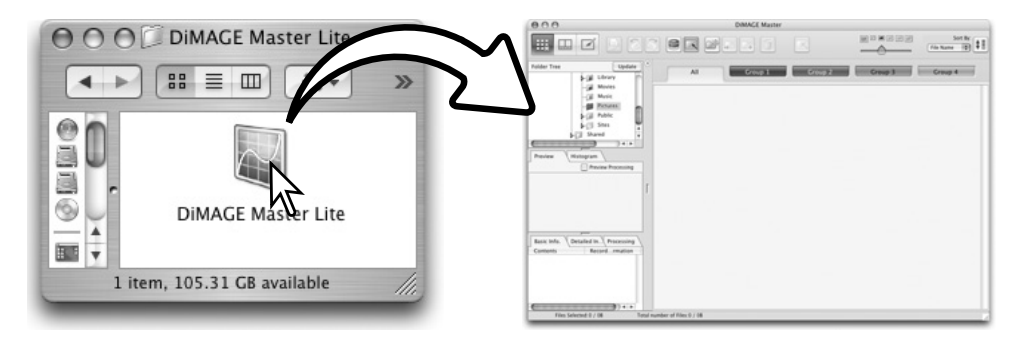

### <span id="page-9-0"></span>2.0 ИМПОРТ И РЕДАКТИРОВАНИЕ ИЗОБРАЖЕНИЙ

В этом разделе описаны основные функции Органайзера. Органайзер используется для просмотра и сортировки файлов. О дополнительных функциях Органайзера, см. раздел 6.0.

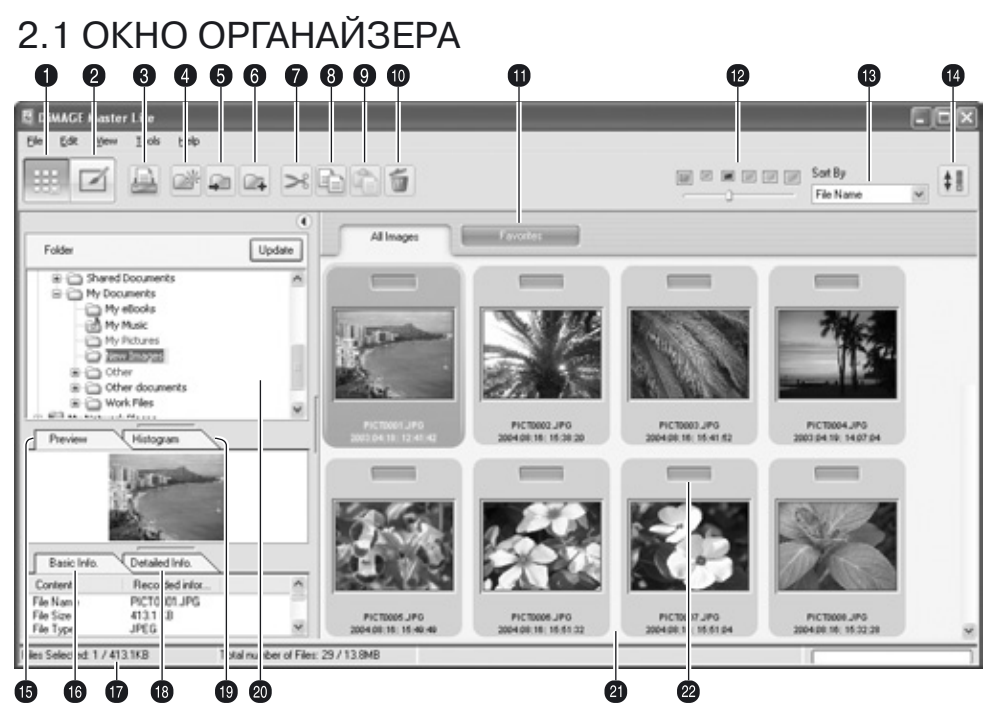

- 1. Кнопка режима Органайзера
- 2. Кнопка режима Коррекции (с. 18)
- 3. Кнопка печати (с. 29)
- 4. Кнопка создания новой папки (с. 14)
- 5. Кнопка перемещения в текущую папку (с. 15) 16. Вкладка основной информации (с. 9)
- 6. Кнопка копирования в текущую папку (с. 15) 17. Панель информации
- 7. Кнопка Вырезать (с. 16)
- 8. Кнопка Копировать (с. 16)
- 9. Кнопка Вставить (с. 16)
- 10. Кнопка Удалить (с. 16)
- 
- 12. Размер миниатюр (c. 10)
- 13. Меню типа сортировки (с. 10)
- 14. Кнопка построения в обратном порядке (с. 10)
- 15. Вкладка просмотра (с. 9)
- 
- - 18. Вкладка подробной информации (с. 9)
	- 19. Вкладка просмотра гистограммы (с. 9)
	- 20. Дерево папок (с. 9)
	- 21. Миниатюры файлов изображений
- 11. Вкладка Избранное (с. 12) 22. Кнопка записи в Избранное (с. 12)

Кнопки режимов Органайзера и Коррекции переключают между этими двумя основными режимами программы. Информация о текущем режиме расположена на панели информации.

#### <span id="page-10-0"></span>**2 2 НАСТРОЙКА ОКНА**

Эту панель можно открыть и закрыть, нажав на значок скрыть/показать.

Можно изменить расстояние между областью дерева папок, зоной просмотра, гистограммой и зоной отображения информации. Для этого кликните и тяните за точки-маркеры, расположенные между панелями

Размер окна можно изменить потянув за его рамку.

#### 2.3 ЗАГРУЗКА ФАЙЛОВ ИЗОБРАЖЕНИЙ

Можно загрузить изображения непосредственно с цифровой камеры или из любой директории, расположенной на дисках компьютера. Просто выберите нужную директорию в дереве папок. О том, какова структура папок, создаваемых фотокамерой, и о том, как подсоединить ее к компьютеру. Вы можете узнать в Руководстве по эксплуатации для Вашей камеры.

Для отображения содержимого папки кликните на знак "+", для скрытия - на знак "-". Папки, в которых содержатся файлы изображений и видео, выделяются синим.

Откройте нужную папку; все файлы изображений, аудио и видео отобразятся в виде миниатюр в основном окне.

Если происходят какие-то изменения, например, камера отсоединяется от компьютера, дерево можно изменить соответствующим образом. Для обновления вида дерева папок, нажмите кнопку обновления (Update) или выберите в меню Вид (View) опцию Обновлять дерево папок (Update-folder-tree).

# 2.4 ПРЕДВАРИТЕЛЬНЫЙ ПРОСМОТР И ИНФОРМАЦИЯ

Вкладки под деревом папок содержат информацию о выбранном изображении. Нажмите на вкладку, чтобы просмотреть данные.

Вкладка просмотра (1) позволяет увидеть увеличенную миниатюру изображения. Гистограмма (2) отображает распределение пикселей в каждом цветовом канале: используйте бегунок для изменения шкалы гистограммы. Вкладка основной информации (3) содержит данные о параметрах съемки и о файле: отображение данных может быть изменено в окне предпочтений, см. раздел 5.1. Вкладка подробной информации (4) содержит развернутую информацию о файле и об изображении.

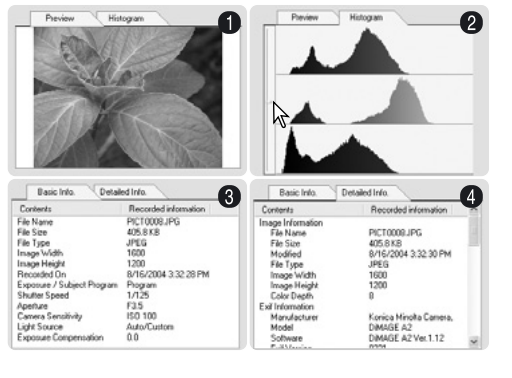

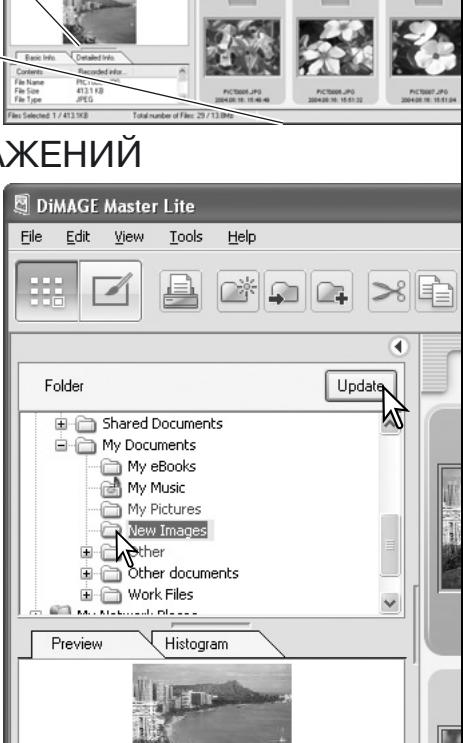

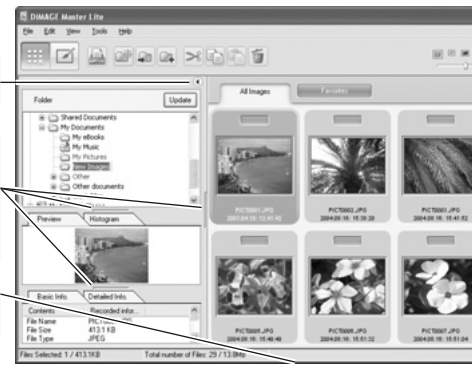

#### <span id="page-11-0"></span>2.5 РАЗМЕР МИНИАТЮР

Размер отображения миниатюр может быть изменен. Доступно 6 вариантов размеров.

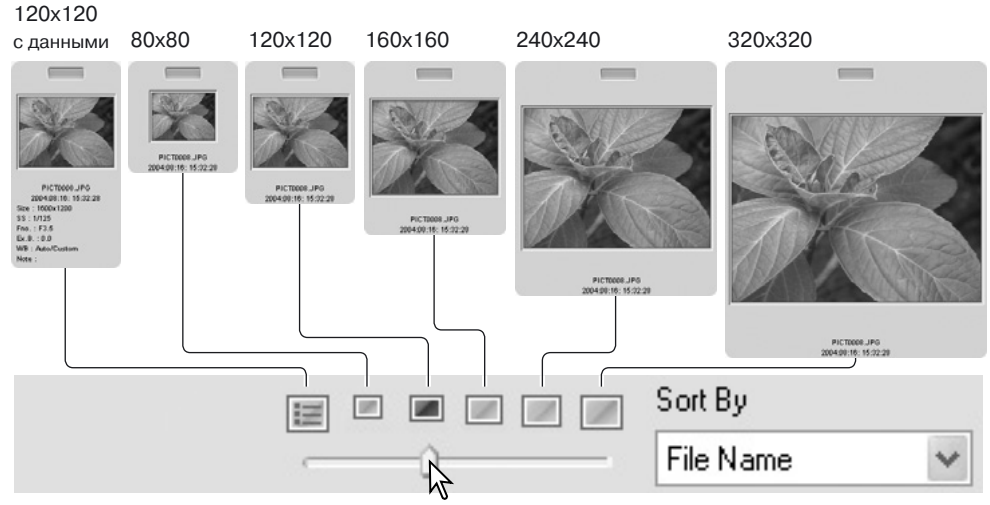

Для того чтобы изменить размер, используйте бегунок на панели инструментов или выберите пункт Предпочтения отображения миниатюр (Thumbnail preferences) в меню Вид (View) для выбора параметров размера. В меню определите нужный размер миниатюр.

О том, как редактировать и добавлять пользовательские комментарии в информацию об изображении см. раздел 4.4.

# 2.6 СОРТИРОВКА ФАЙЛОВ ИЗОБРАЖЕНИЙ

Файлы могут быть отсортированы по дате и времени записи, по имени файла, по типу файла, по нахождению в Избранном, по размеру файла или по дате обновления; по принципу уменьшения или увеличения. Для сортировки файлов используйте выпадающее меню сортировки или опцию сортировки (Sort) в меню Вид (View). Выберите нужный тип сортировки.

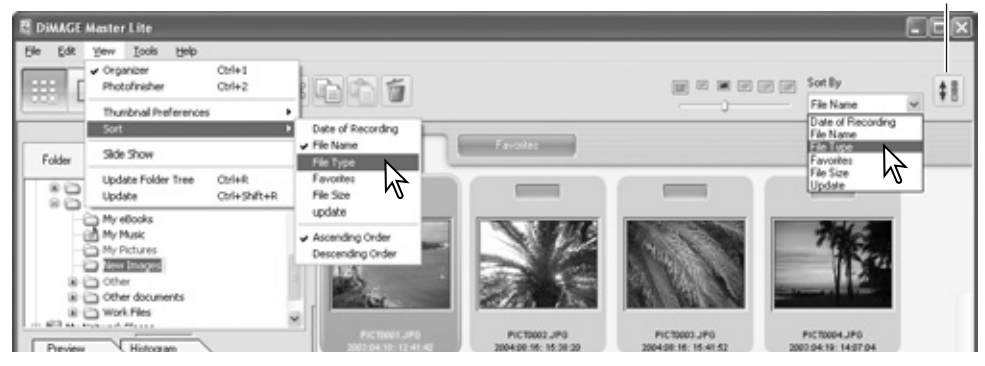

Кнопка построения в обратном порядке

Меню сортировки также можно использовать для изменения порядка сортировки файлов. Эту же функцию выполняет кнопка построения в обратном порядке.

### <span id="page-12-0"></span>**2 7 RHFOP MI/HI/ATIOP**

Чтобы выбрать миниатюру, кликните по ней левой кнопкой мыши, либо используйте кнопки направлений на клавиатуре. Чтобы выбрать несколько миниатюр, расположенных не подряд, зажмите кнопку Control (Windows) или Command (Macintosh) и выделите несколько изображений с помощью мыши: выбранные файлы будут выделены темным цветом. Чтобы отменить выделение, проделайте еще раз эти операции. Чтобы выбрать несколько миниатюр. расположенных подряд, зажмите кнопку Shift и выберите мышью начальный и конечный файлы.

Чтобы выбрать все файлы в директории, выберите пункт Выделить все (Select all) в меню Правка (Edit) или нажмите одновременно кнопку "А" латинской раскладки и кнопку Control (Windows) или Command (Macintosh).

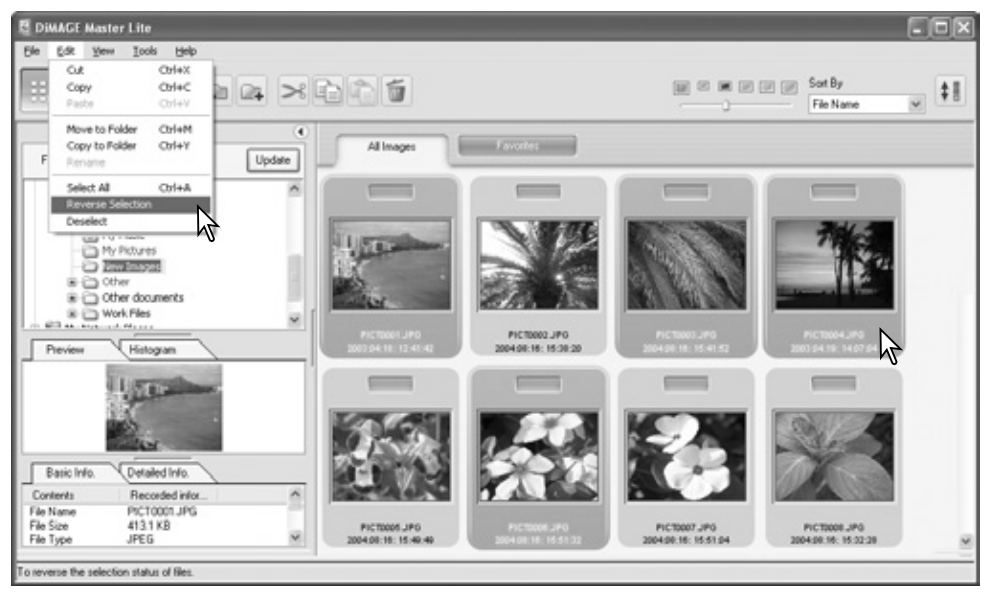

Опция Обратить выделение (Reverse selection) в меню Правка (Edit) делает все выделенные файлы невыделенными, а невыделенные выделенными. Чтобы снять все выделения, выберите опцию Снять выделение (Deselect) в меню Правка (Edit) или нажмите в любое место на белом фоне.

#### Примечание

Некоторые модели фотокамер Konica Minolta могут создавать видео и звуковые файлы. Звуковые файлы и голосовые комментарии отмечаются на миниатюре особым значком. Файлы видео имеют расширения . тоу или . ауі. Для просмотра миниатюр файлов видео нужно установить программу QuickTime, Чтобы узнать, как настроить DiMAGE Master Lite для просмотра этих файлов, обратитесь к разделу 52

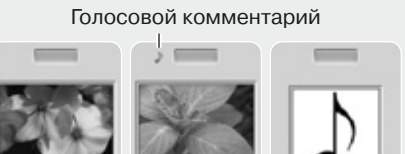

0040816-150228

Видео

Аудио запись

#### <span id="page-13-0"></span>2.8 ЗАПИСЬ В ИЗБРАННОЕ

Любой файл можно добавить в Избранное.

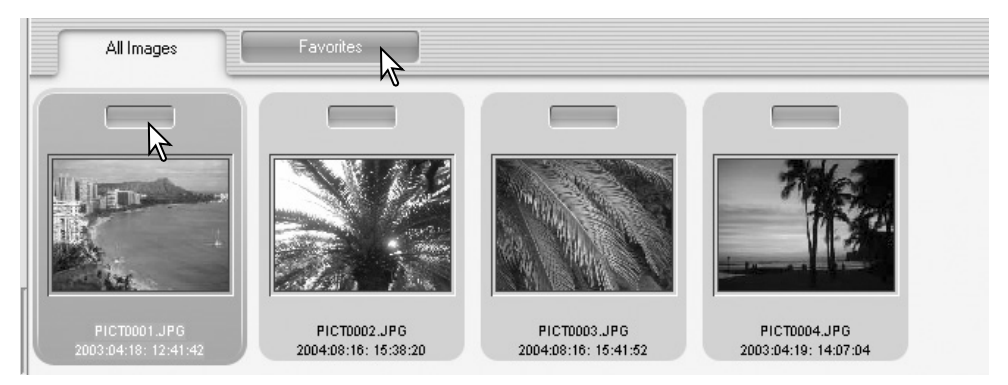

Нажмите на символ добавления в Избранное вверху миниатюры, чтобы добавить изображение в группу. Чтобы просмотреть группу, выберите вкладку Избранное.

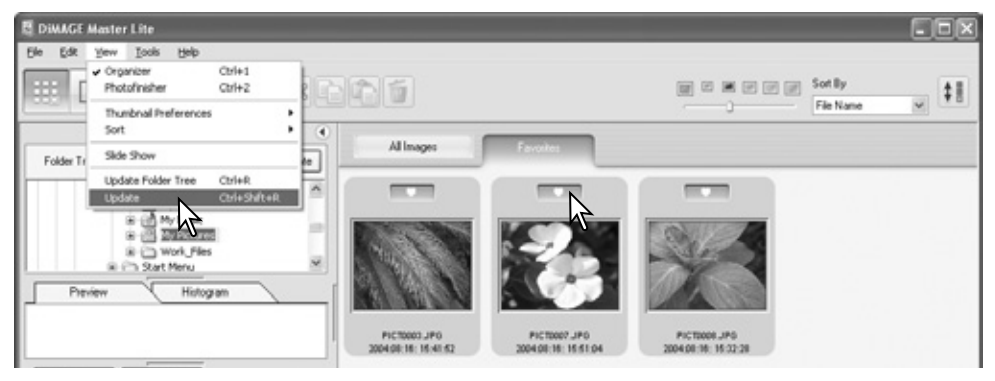

Нажмите кнопку повторно, чтобы удалить изображение из группы. Чтобы обновить содержимое группы, выберите опцию Обновить (Update) из меню Вид (View).

#### Примечание

Можно добавить файл в Избранное, перетащив его на вкладку Избранное мышью. Перетащив файл обратно на вкладку Все изображения (All images), Вы удалите файл из Избранного.

В полной версии программы DiMAGE Master возможно создание более сложной классификации файлов. Можно создавать четыре вкладки, и каждой из них присвоить свое имя и цвет. Эти группы можно скопировать в любую директорию.

Для получения подробной информации о других возможностях DiMAGE Master посетите сайты нашей компании:

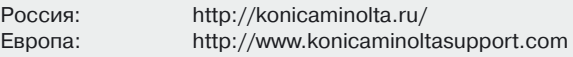

### <span id="page-14-0"></span>2.9 КОПИРОВАНИЕ ИЗБРАННОГО

Программа DiMAGE Master Lite позволяет создать копию всех избранных изображений одни действием. Откройте вкладку Избранное.

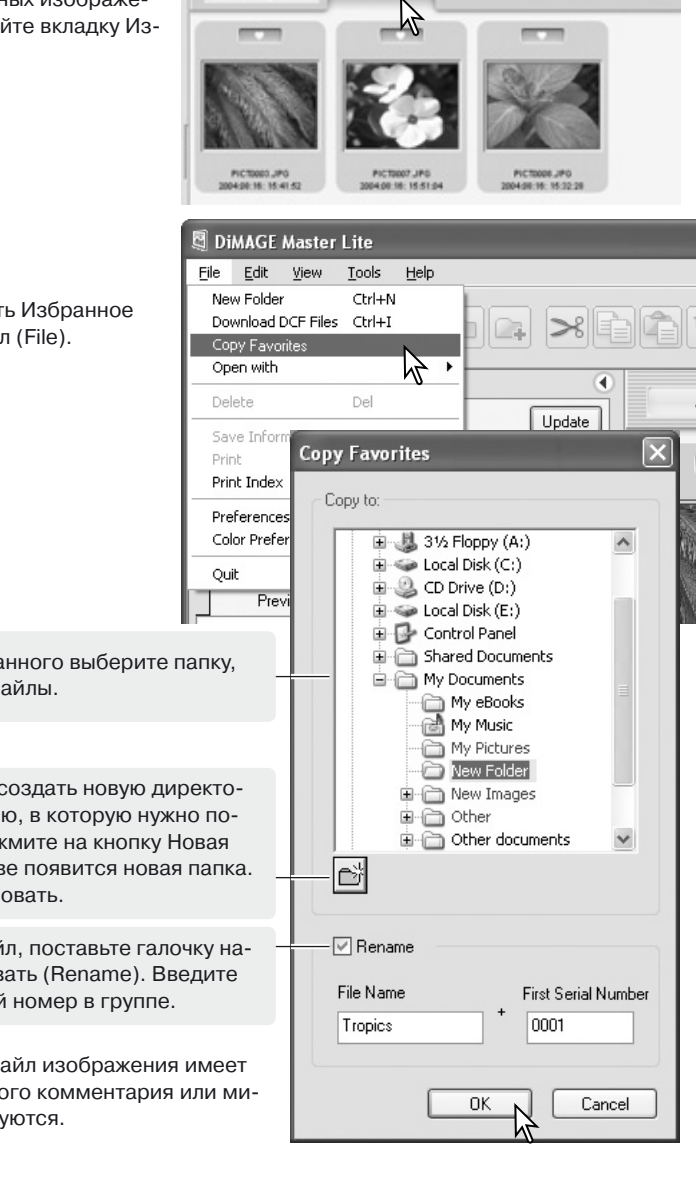

All Images

Выберите опцию Копировать Избранное (Copy favorites) в меню Файл (File).

В окне копирования Избранного выберите папку, куда нужно скопировать файлы.

В этом окне также можно создать новую директорию. Выберите директорию, в которую нужно поместить новую папку и нажмите на кнопку Новая папка (New folder); в дереве появится новая папка. Ее также можно переименовать.

Чтобы переименовать файл, поставьте галочку напротив опции Переименовать (Rename). Введите новое имя файла и первый номер в группе.

Нажмите кнопку ОК. Если файл изображения имеет привязанный файл голосового комментария или миниатюры, они также скопируются.

# <span id="page-15-0"></span>2.10 ЗАГРУЗКА ФАЙЛОВ С КАМЕРЫ

Чтобы загрузить файлы с фотокамеры на компьютер, соедините камеру и компьютер при помощи кабеля USB и выберите опцию Загрузить изображения (Download DCF files) в меню Файл (File), Откроется окно загрузки. С помощью этой опции также можно загрузить файлы с карты памяти, находящейся в кард-ридере.

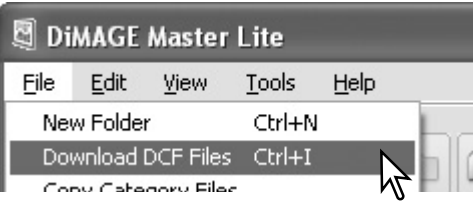

Отметьте галочкой Выбрать все (Select all), чтобы скопировать все изображения.

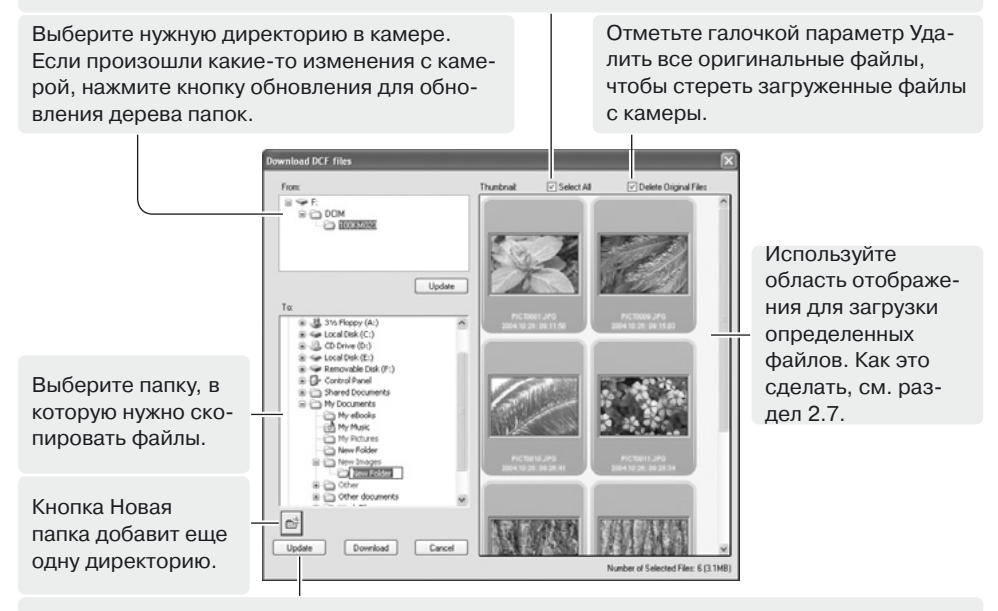

Кнопка обновления обновляет вид дерева папок.

Еще раз убедитесь, что все установки верны и нажмите кнопку Загрузить (Download) для завершения операции. Кнопку Отмена (Cancel) отменяет загрузку и закрывает окно.

### 2.11 СОЗДАНИЕ ПАПОК

Для хранения изображений можно создать новые директории. Выберите директорию, в которой нужно создать новую папку. В этом примере новая папка создается в папке Мои документы (1).

Нажмите кнопку Новая папка (New folder) (2) на панели инструментов или выберите опцию Новая папка из меню Файл. В заданной директории создастся новая папка. С помощью клавиатуры можно изменить ее название.

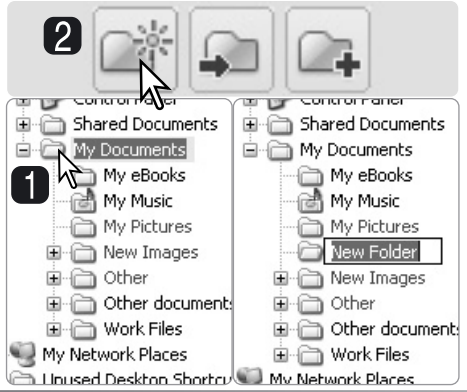

#### <span id="page-16-0"></span>2.12 КОПИРОВАНИЕ И ПЕРЕМЕЩЕНИЕ ФАЙЛОВ

Можно копировать и перемещать несколько файлов из одной директории в другую. Выберите нужные файлы. Чтобы узнать как это сделать, обратитесь к разделу 2.7.

Кнопка перемещения в папку Кнопка копирования в папку

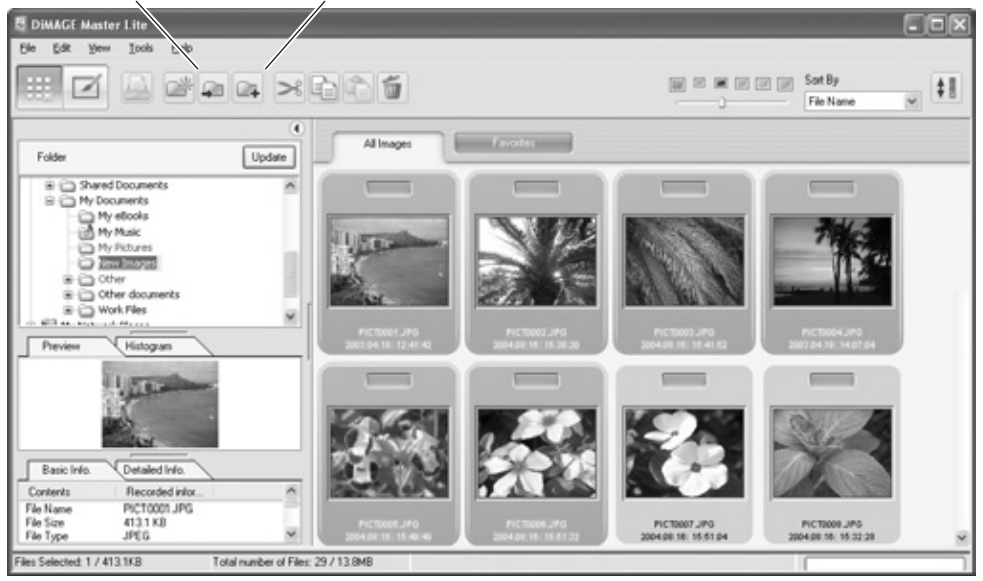

После того, как файлы выбраны, нажмите кнопку перемещения в папку или кнопку копирования в папку на панели инструментов или выберите эти команды в меню Правка (Edit). Откроется окно выбора папки.

Выберите папку, в которую нужно переместить или скопировать файлы. Нажмите кнопку Выбор (Select) для перемещения или копирования определенных файлов. Если изображение имеет привязанный файл голосового комментария или файл миниатюры, они также скопируются.

В этом окне можно создать новую папку. Выберите куда ее поместить и нажмите кнопку Новая папка. Новая папка отобразится в дереве папок и ее можно будет переименовать.

#### Примечание

Файлы также можно скопировать, перетащив их в любую папку из дерева папок.

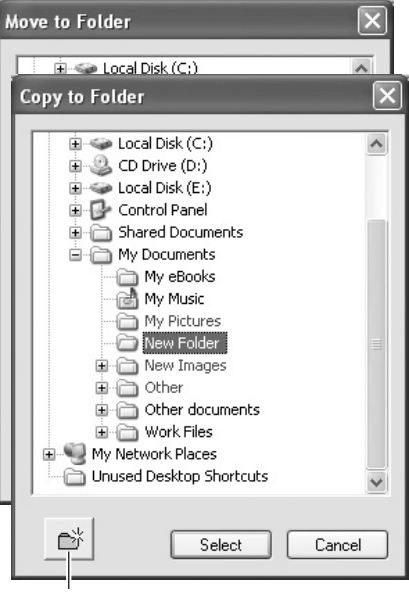

Кнопка Новая папка

# <span id="page-17-0"></span>2.13 ДЕЙСТВИЯ НАД ФАЙЛАМИ - WINDOWS

Для того, чтобы вырезать, копировать и вставлять папки и файлы, используйте панель инструментов и меню Правка (Edit). Для удаления файлов используйте кнопку Delete на панели инструментов или на клавиатуре или опцию Удалить (Delete) в меню Файл (File). Эти действия применяются и к привязанным звуковым файлам и к файлам миниатюр.

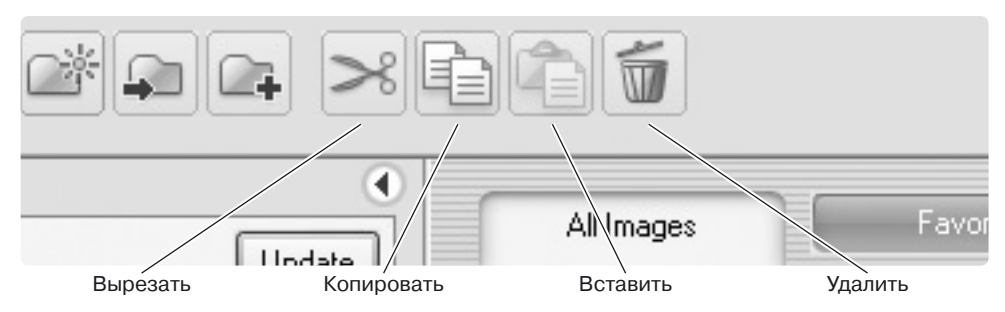

Выберите папки или файлы для перемещения. Нажмите кнопку Копировать или Вырезать. Если файл вырезан, он не пропадет до тех пор, пока не будет куда-либо вставлен. Выберите директорию, куда нужно поместить файл или папку. Нажмите кнопку Вставить.

Перед удалением файла или папки появится окошко подтверждения удаления. В нем можно подтвердить удаление кнопкой Да или отменить кнопкой Нет.

# 2.14 ДЕЙСТВИЯ НАД ФАЙЛАМИ - MACINTOSH

Функции вырезания, копирования и вставки находятся в меню Правка. Их можно использовать для редактирования имени папки или файла, но они не выполняют вырезания, копирования и вставки.

Кнопка удаления на панели инструментов или кнопки Command и Delete на клавиатуре удаляют файлы и папки. Перед удалением файла или папки появится окошко подтверждения удаления. В нем можно подтвердить удаление кнопкой Да или отменить кнопкой Нет.

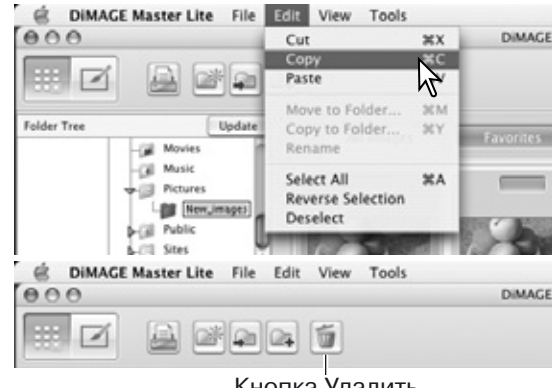

#### Кнопка Удалить

#### Примечание

В левом верхнем углу миниатюр изображений, заблокированных камерой, находится символ блокировки. Для разблокирования файла в Windows кликните правой кнопкой мыши по иконке файла вне программы DiMAGE Master Lite и снимите галочку Только для чтения в пункте Свойства. В среде Macintosh выделите иконку файла вне программы DiMAGE Master Lite и нажмите Command + i; снимите галочку блокировки.

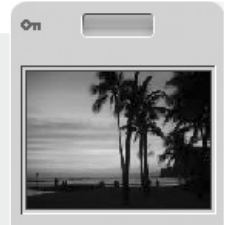

PICT0004.IPG 4/19/2003 2:07:04 PM

### <span id="page-18-0"></span>2.15 ПЕРЕИМЕНОВАНИЕ ОДНОГО ФАЙЛА

Можно переименовать файл в окне миниатюр или в окне информации. При переименовании файлов следите за тем, чтобы не удалить расширение файла.

Выберите изображение. Нажмите на его название так, чтобы активировать курсор. Напечатайте новое имя.

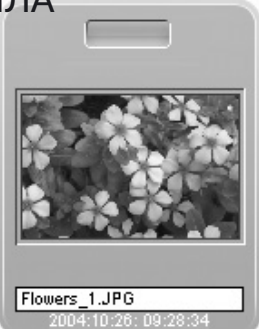

#### 2.16 ПЕРЕИМЕНОВАНИЕ НЕСКОЛЬКИХ ФАЙЛОВ

Также возможно переименование нескольких файлов. Как выбрать файлы см. раздел 2.7.

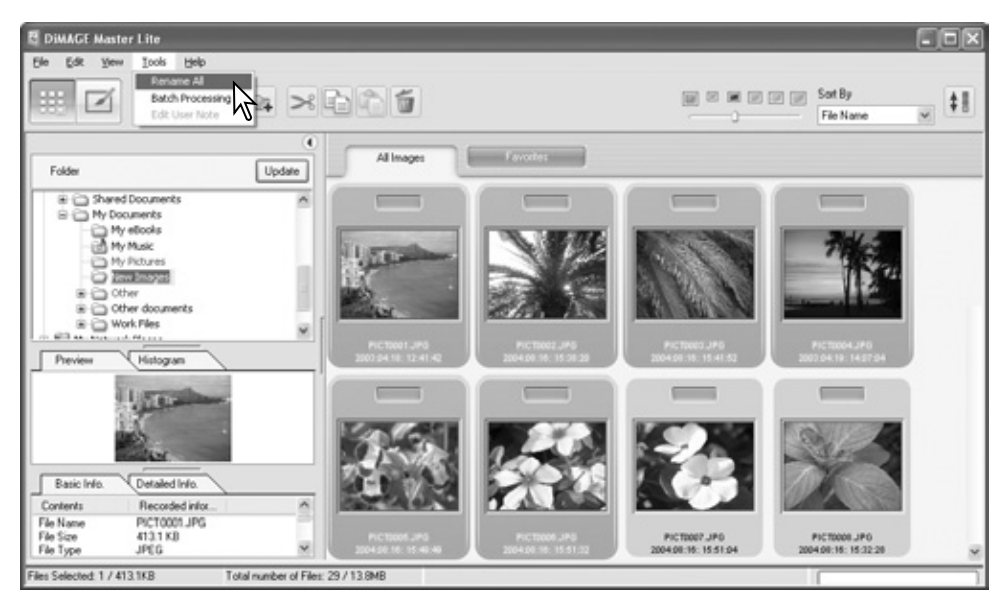

После выбора изображений, которые нужно переименовать, выберите опцию Переменовать все (Rename all) на панели инструментов. Откроется окно переименования.

В открывшемся окне введите новое имя файлов и начальный номер. В качестве примера отобразится название первого файла.

Нажмите кнопку ОК для завершения операции.

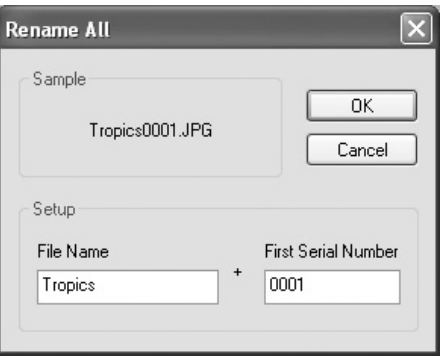

### <span id="page-19-0"></span>3.0 ОСНОВЫ ОБРАБОТКИ ИЗОБРАЖЕНИЙ

В этом разделе описаны основы работы в окне Коррекции для улучшения качества изображений. О дополнительных возможностях окна Коррекции, см. раздел 7.0.

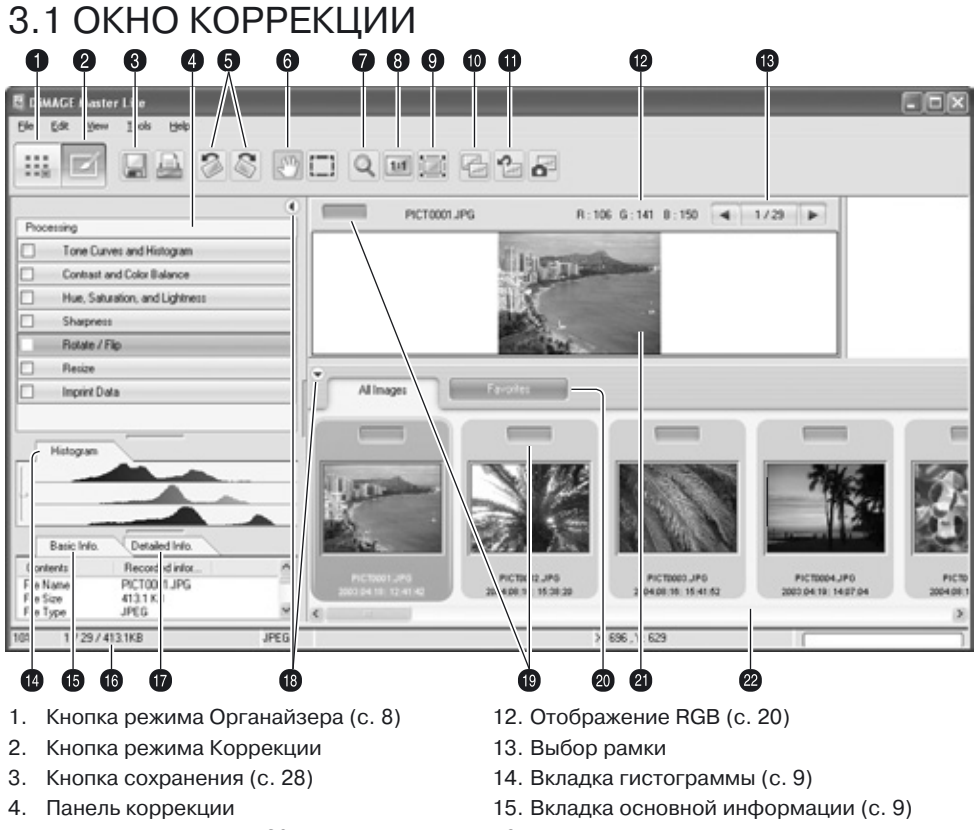

- 5. Кнопки вращения (с. 20)
- 6. Инструмент Перемещение (с. 19)
- 7. Инструмент Приближение (с. 19)
- 8. Кнопка установки реального размера (с. 19) 19. Кнопка записи в Избранное (с. 12)
- 9. Кнопка Вместить в размер окна (с. 19)
- 10. Кнопка Сравнения (с. 26)
- 11. Кнопка Отменить все (с. 26)
- 16. Панель информации
- 17. Вкладка подробной информации (с. 9)
- 18. Кнопка Отобразить/Скрыть панель (с. 9)
- 
- 20. Вкладка Избранное (с. 12)
- 21. Вкладка просмотра
- 22. Миниатюры файлов изображений

Кнопки режимов Органайзера и Коррекции переключают между этими двумя основными режимами программы. Информация о текущем режиме расположена на панели информации.

В рамке отображается номер выделенного изображения и количество файлов в папке. Нажмите на одну из стрелок, чтобы выделить предыдущее или следующее изображение.

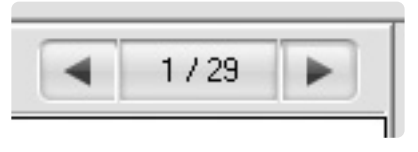

### <span id="page-20-0"></span>3.2 ИНСТРУМЕНТЫ ОТОБРАЖЕНИЯ ИЗОБРАЖЕНИЯ

Эта панель содержит инструменты для увеличения изображения и перемещения по нему. Для активации инструмента нажмите на нужную кнопку.

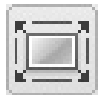

**Вместить в размер окна** выберите файл, а затем нажмите эту кнопку. Размеры отображения изображения автоматически изменятся так, чтобы оно помещалось в окно.

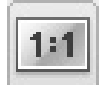

**Реальный размер** выберите файл, а затем нажмите эту кнопку. Будет отображен реальный размер изображения.

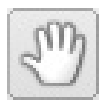

Перемещение - когда изображение больше рабочей области, используйте этот инструмент для перемещения по изображению. Для выбора инструмента нажмите на нужную кнопку; значок курсора изменится. Кликнув левой кнопкой мыши по изображению и удерживая ее, перемещайте изображение.

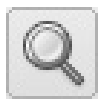

Приближение - размер отображения выделенного изображения можно увеличить или уменьшить. Нажмите на кнопку Приближение для активации инструмента; символ курсора изменится. Кликайте по области изображения для увеличения. Для уменьшения кликайти по изображению, удерживая кнопку Alt (Windows) или Option (Macintosh). Когда увеличение достигнет предела, знаки плюса и минуса на курсоре исчезнут.

Опция Приближения (Zoom) в меню Вид (View) упра\$ вляет размером отображения изображения. Дублируя все кнопки, описанные выше на этой странице, эта опция также позволяет устанавливать размер отображения изображения.

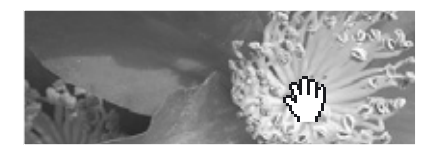

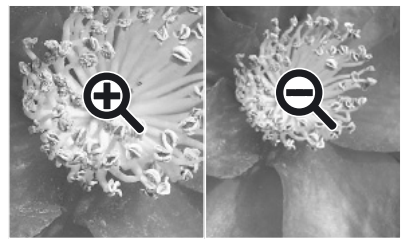

Увеличить Уменьшить

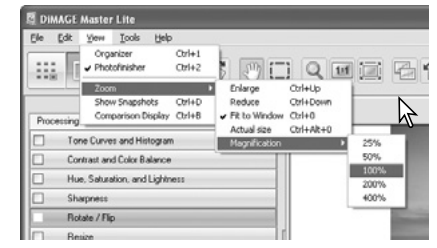

#### Примечание

Инструменты можно выбирать с помощью клавиатуры. Нажмите и удерживайте кнопку Пробел для активации инструмента Перемещение. Нажмите и удерживайте кнопки Control (Windows) или Command (Macintosh) для увеличения отображаемого размера изображения, а Alt (Windows) или Option (Macintosh) \$ для его уменьшения.

### <span id="page-21-0"></span>3.3 ВРАЩЕНИЕ ИЗОБРАЖЕНИЙ

С помощью кнопок вращения изображения на панели инструментов или меню вращения можно изменить направление изображение. Все изменения отобразятся в зоне просмотра изображения. Кнопки вращения поворачивают изображение на 90° при каждом нажатии.

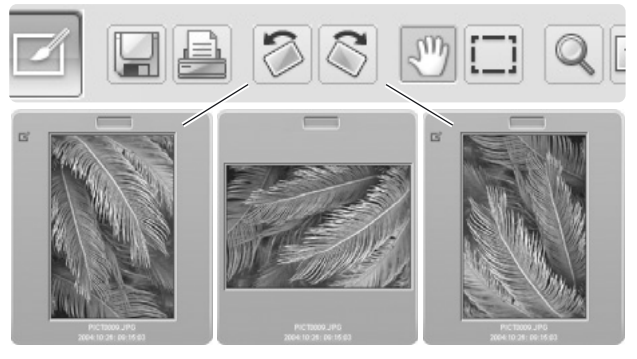

#### 3.4 ОТОБРАЖЕНИЕ RGB

Для отображение параметров палитры RGB (red, green, blue - красный, зеленый, синий) поместите курсор в любую точку изображения.

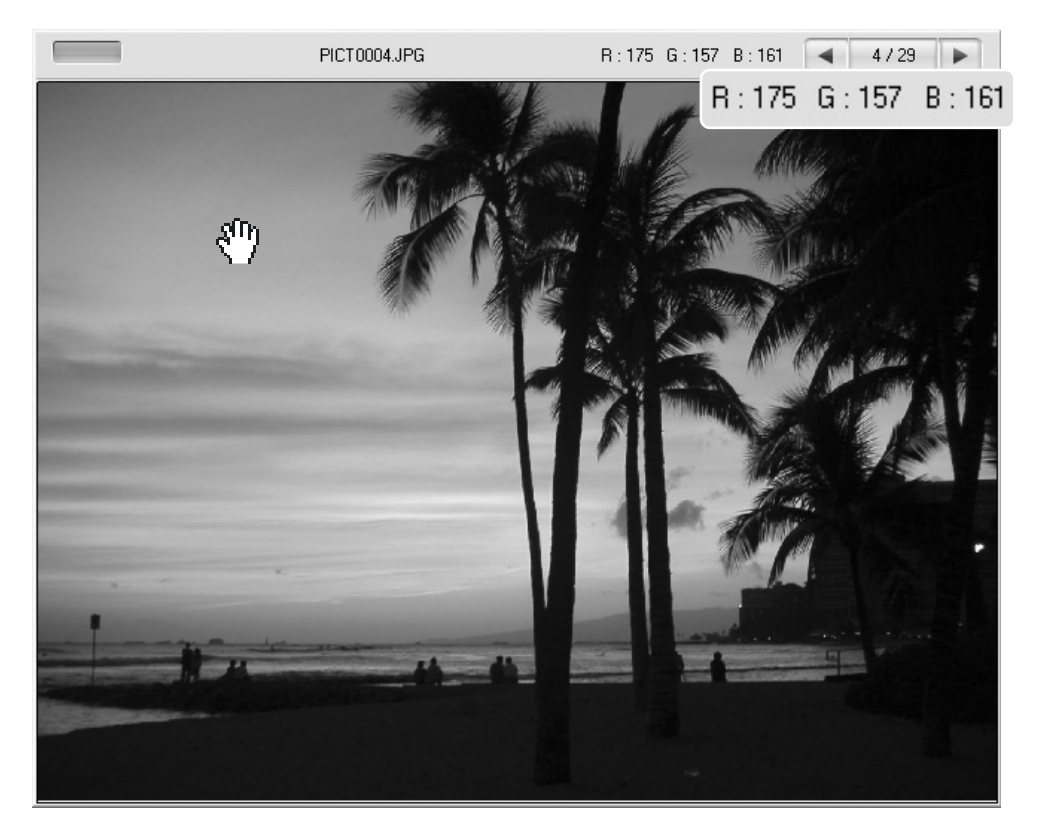

#### <span id="page-22-0"></span>35 OFPAROTKA TOHOR

Эта программа обладает фукнцией автоматической обработки тоновой кривой. Выделите нужное изображение.

Нажмите на кнопку Тоновой кривой и гистограммы для открытия диалогового окна.

Выберите один из вариантов обработки тона из списка. Все изменения отобразятся в зоне просмотра изображения.

Выбранный процесс отобразится на тоновой кривой. Можно также корректировать кривую, смешая точки на ней с помощью мыши. Более подробная информация по работе с тоновой кривой находится в разделе 7.2.

Лля отмены лействия выберите из списка опцию Отсутствие обработки тона (None) или нажмите кнопку Восстановить (Reset).

Чтобы закрыть окно, нажмите кнопку Закрыть. Если были сделаны изменения, на кнопке Тоновой кривой и гистограммы появится инликатор. Смотрите Примечание на стр. 25.

DiMAGE Master Lite File Edit View **Tools** Help  $\Box$  $\Box$   $\Box$  $\Box$  $\sqrt{m_l}$ 556 т Processing Tone Curves and Histogram h Contrast and Color Balance **Tone Curves and Histogram** Tone Curve

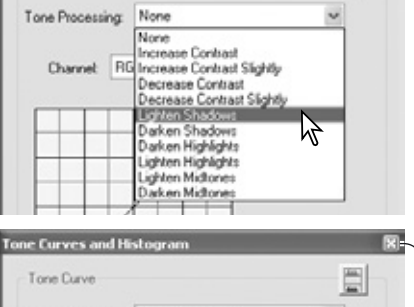

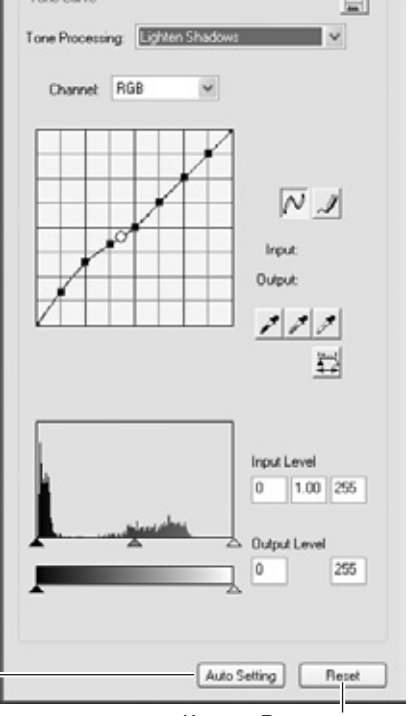

#### Примечание

Кнопка Автоматической обработки (Auto setting) запускает процесс автоматической обработки тоновой кривой и гистограммы изображения. Выполняются изменения контраста и цвета. Для отмены обработки нажмите кнопку Восстановить (Reset).

> Кнопка Восстановить Кнопка Закрыть

### <span id="page-23-0"></span>3.6 БАЛАНС КОНТРАСТА И ЦВЕТА

Эта программа позволяет корректировать контраст и цвет изображения. Выделите нужное изображение.

Нажмите кнопку Баланса контраста и цвета для открытия диалогового окна.

Для корректировки перемешайте бегунки или внесите нужное значение в числовое поле; все изменения будут отображаться на изображении в зоне просмотра. Для получения более подробной информации, см. раздел 3.7.

Для отмены сделанных изменений нажмите кнопку Восстановить (Reset). Для закрытия окна воспользуйтесь кнопкой Закрыть. Если были сделаны изменения. на кнопке Баланса контраста и цвета появится индикатор. Смотрите Примечание на стр. 25.

Нажмите на кнопку Variation для коррекции палитры. Об этом читайте далее.

### 3.6.1 КОРРЕКЦИЯ ПАЛИТРЫ

Функция коррекции палитры позволяет корректировать изображение методом сравнения его с другими подобными изображениями. Это один из самых легких способов обработки изображений для тех. кто не имеет большого опыта в этой области

Нажмите кнопку Variation для отображения окна коррекции.

Откройте выпадающее меню для выбора области коррекции: цветового баланса или контраста. В центре окна коррекции находится выбранное изображение с изначальными параметрами, вокруг него располагаются откорректированные варианты.

Выберите лучшее изображение из предложенных. Оно переместится в центр и вновь будет окружено несколькими вариантами коррекции. Изменения отобразятся на изображении в зоне просмотра. Эти действия можно продолжать до тех пор, пока не будет достигнут нужный результат. Для отмены всех изменений нажмите кнопку Восстановить (Reset).

Окно коррекции можно увеличить, потянув за его правый нижний угол. Миниатюры изображений в нем также увеличатся.

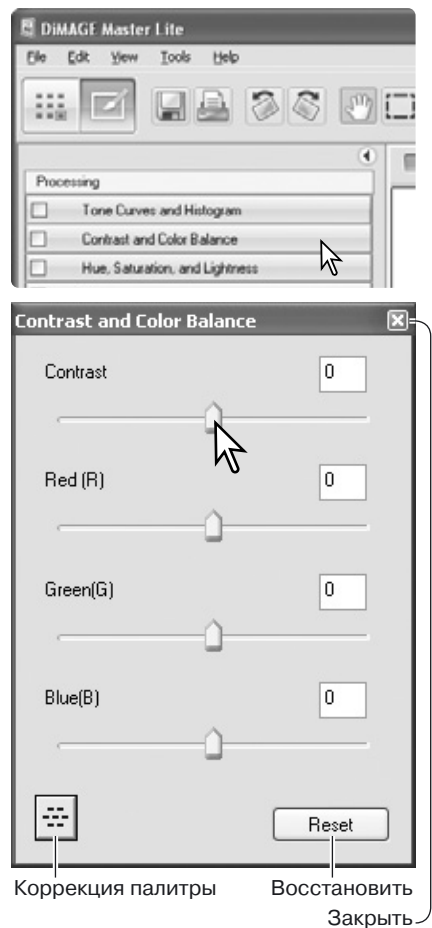

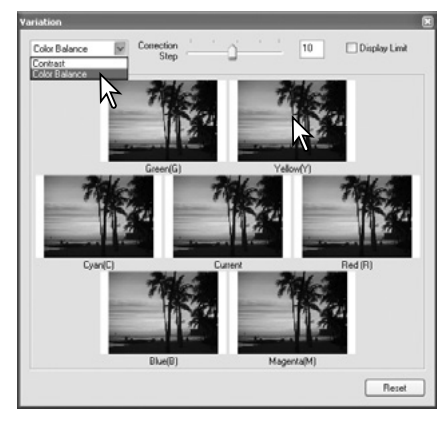

<span id="page-24-0"></span>Степень коррекции может быть изменена. Для установки величины одной ступени коррекции переместите бегунок или внесите нужное значение в числовое поле. Изначально установлено значение 10.

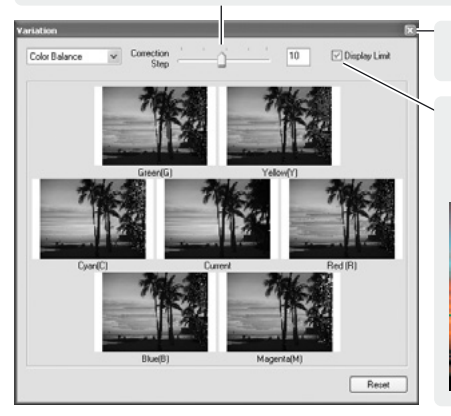

Нажмите кнопку Закрыть для закрытия окна и подтверждения всех изменений.

Поставьте галочку напротив параметра Показывать предел, чтобы получать цветовое предупреждение, если один из цветов достигнет предела: 0

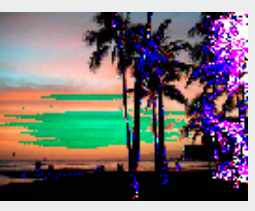

(предел черного) или 255 (предел белого). Например, если достигнут предел в желтом канале, эта область станет синего цвета, то есть цвета, дополняющего ЖАЛТЫЙ

#### 3.7 ИНФОРМАЦИЯ О РАБОТЕ С ЦВЕТОМ

В фотографии красный (red), зеленый (green) и синий (blue) цвета являются основными. Дополнительные цвета, бирюзовый (cyan), пурпурный (magenta) и желтый (yellow), получаются при смешении основных: бирюзовый = синий + зеленый , пурпурный = синий + красный, желтый = красный + зеленый, Основные и дополнительные цвета сгруппированы в пары дополняющих друг друга цветов: красный и бирюзовый, зеленый и пурпурный, синий и желтый.

Для балансировки цвета очень важно знать, какой цвет является дополняющим. Если у изображения есть явный цветовой оттенок, то уменьшение количества этого цвета или добавление дополняющего цвета позволяет создать изображение с естественными цветами. Например, если изображение слишком красное, то нужно уменьшить количество красного, если изображение слишком желтое - добавить синего.

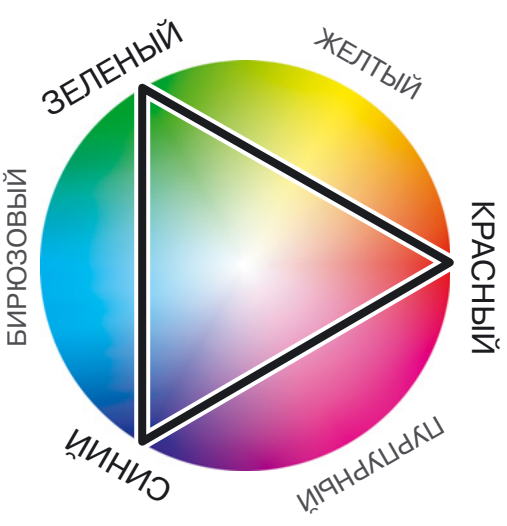

Увеличение или уменьшение равных количеств красного, зеленого и синего никак не повлияет на цветовой баланс. Однако, эти изменения повлияют на яркость и контраст изображения. Обычно для верной балансировки цвета достаточно подкорректировать не более двух цветовых каналов.

Управление цветовым балансом - это навык, который приходит с опытом. Человеческий глаз отлично справляется со сравнительной оценкой цвета, но не способен определить верные точные значения. Неопытному человеку сложно определять разницу между синим и бирюзовым, красным и пурпурным. Коррекция неверного цветового канала не может привести к улучшению качества изображения, уменьшение синего в изображении, в котором слишком много бирюзового, приведет к отклонению цветов в зелень.

# <span id="page-25-0"></span>3.8 ОТТЕНОК. НАСЫШЕННОСТЬ И ОСВЕШЕННОСТЬ

Эта программа позволяет корректировать оттенок. насышенность и освешенность изображения. Выделите нужное изображение.

Нажмите на кнопку Оттенка, насышенности и освещенности для открытия окна диалога.

Для корректировки можно либо двигать бегунки, либо вносить нужные значения в числовые поля, все изменения будут видны в зоне просмотра изображения. Шкала оттенка перемешает все цвета изображения в цветовом пространстве: цвет в крайне правом положении (180°) равен цвету в крайне левом положении (-180°).

Внизу диалогового окна отображены два цветовых пространства. Верхяя панель отображает цветовое пространство изначального изображения, нижняя -ОТНОСИТЕЛЬНЫЕ ИЗМЕНЕНИЯ В НЕМ.

Для отмены всех изменений нажмите кнопку Восстановить (Reset), Чтобы закрыть окно, воспользуйтесь кнопкой закрытия. Если были сделаны изменения, на кнопке Оттенка, насыщенности и освещенности появится индикатор.

Нажмите кнопку Variation для отображения окна коррекции.

Управление оттенком (Hue), насыщенностью (Saturation) и освешенностью (Liahtness) изменяет изображение в соответствие с моделью HSL. Оттенок относится к каждому из цветов модели. Насыщенность - это то, насколько насышен каждый цвет. Освешенность описывает насколько цвет ярок или темен в цветовом пространстве.

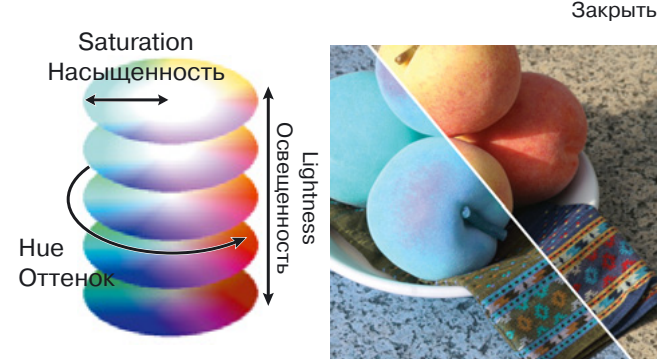

При изменении оттенка каждый цвет меняет оттенок по мере перемещения по цветовому пространству. В примере изначальное изображение было "повернуто" в цветовом пространстве на 180°.

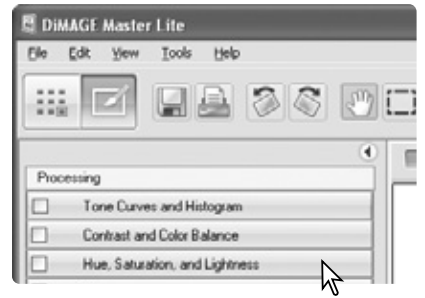

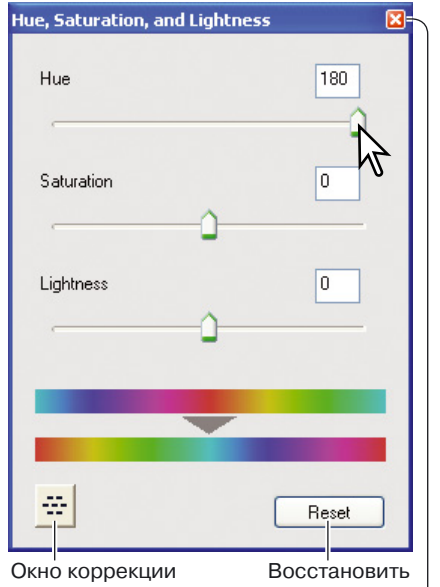

# <span id="page-26-0"></span>3.8.1 КОРРЕКЦИЯ ПАЛИТРЫ

Функция коррекция палитры позволяет корректировать изображение методом сравнения его с другими подобными изображениями. Это один из самых легких способов обработки изображений лля тех. кто не имеет большого опыта в этой области.

Нажмите кнопку Variation в диалоговом окне оттенка, насыщенности и освещенности для отображения окна коррекции.

Выберите лучшее изображение из предложенных. Оно переместится в центр и вновь будет окружено несколькими вариантами коррекции. Изменения отобразятся на изображении в зоне превью. Эти действия можно продолжать до тех пор, пока не будет достигнут нужный результат.

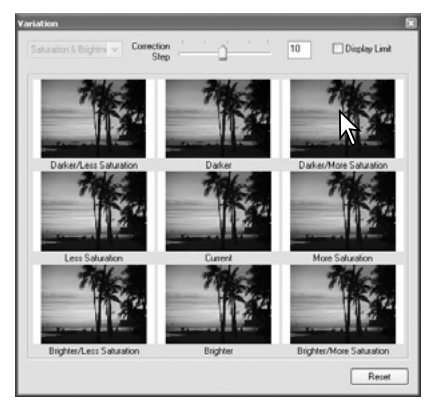

Степень коррекции может быть изменена. Для установки величины ступени коррекции переместите бегунок или внесите нужное значение в числовое поле. Изначально установлено значение 10.

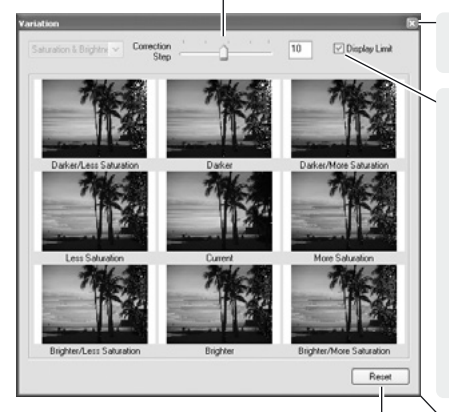

Отмена всех изменений

Нажмите кнопку Закрыть для закрытия окна и принятия всех изменений.

Поставьте галочку напротив параметра Показывать предел, чтобы получать цветовое предупреждение, если один из цветов достигнет предела; 0

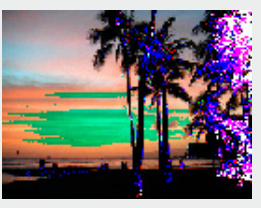

(предел черного) или 255 (предел белого). Например, если достигнут предел в желтом канале, эта область станет синего цвета, то есть цвета, дополняющего желтый.

Изменение размера окна

#### Примечание

Если активен какой-либо инструмент обработки изображений. на соответствующей кнопке появляется индикатор. Поставив или сняв галочку можно принять или отменить изменения; все изменения видны в зоне просмотра изображения.

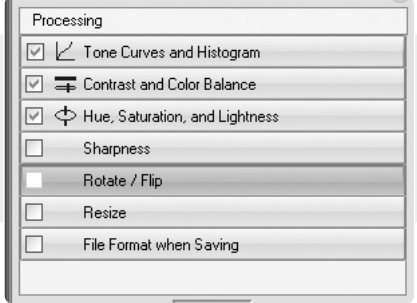

#### <span id="page-27-0"></span>З 9 СРАВНЕНИЕ ИЗОБРАЖЕНИЙ

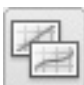

Нажмите кнопку Сравнения, чтобы разделить область просмотра на две части. Оригинальное изображение располагается в левой части: измененное изображение - в правой. Чтобы было видно лишь измененное изображение, нажмите кнопку повторно.

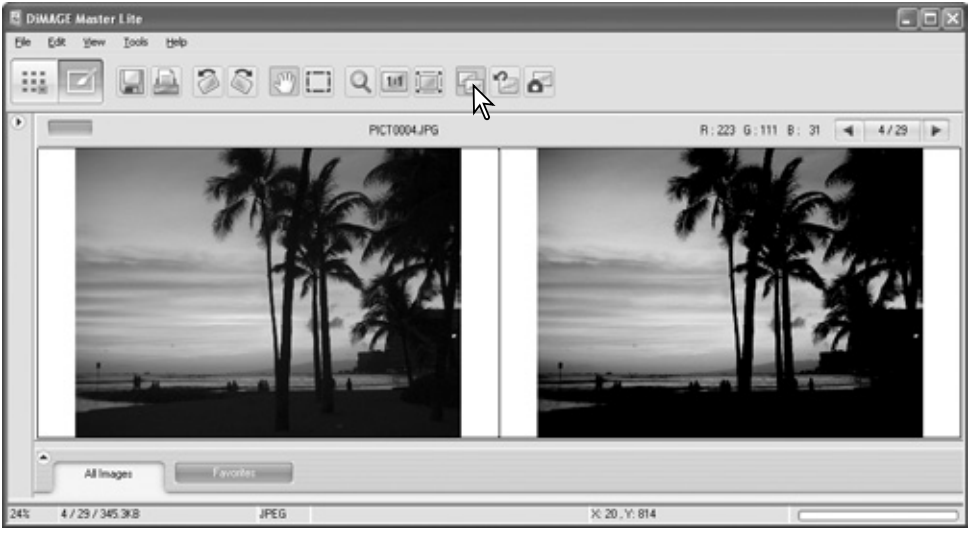

Оригинальное изображение

Обработанное изображение

Изменения, произведенные инструментами обработки изображений (с. 19), видны в правой области. Использование кнопки Вместить в размер окна автоматически изменяет размер обоих изображений.

### 3.10 ОТМЕНА ОБРАБОТКИ ИЗОБРАЖЕНИЙ

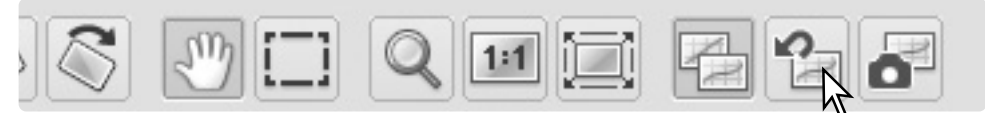

Нажмите кнопку Восстановить все (Reset all), чтобы отменить все изменения.

#### 3.11 OTPAXEHUE

Чтобы создать зеркальное отражение изображение, выберите соответствующую опцию (Flip) в меню Инструменты (Tools). Применение функции по вертикали создает отражение слева направо; применение функции по горизонтали создает отражение свер-ХУ ВНИЗ.

26

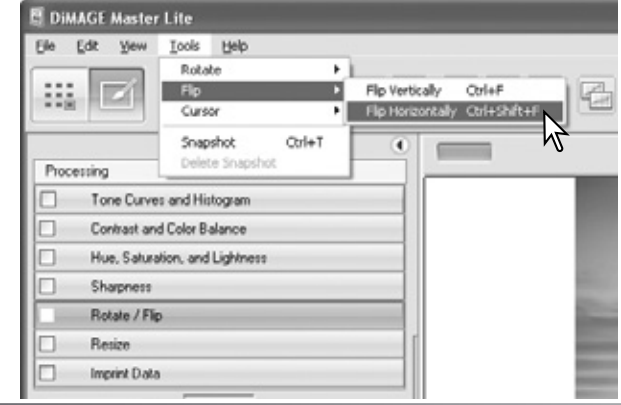

#### <span id="page-28-0"></span>З 12 ИЗМЕНЕНИЕ РАЗМЕРА

Размер изображения может быть изменен. Выделите нужное изображение.

Нажмите кнопку Изменить размер (Resize) для открытия лиалогового окна.

В текстовые поля введите новые значения ширины и высоты. Параметр должен находится в пределах от 90 до 3500 пикселей. Нужно ввести лишь один параметр, второй будет высчитай программой так, чтобы сохранить пропорции изображения. Также возможно изменение размера в процентном соотношении. Для этого используйте поле увеличения. Для принятия изменений нажмите кнопку Закрыть. Размер булет изменен при сохранении или печати изображения. Кнопка Восстановить отменяет изменения.

Если сделаны какие-либо изменения, на кнопке Изменить размер появится индикатор. См. Примечание на стр. 25.

#### Resize グ Impoint Diata **Resize** Current Image **Width** 1600 **Pixels** 1200 Height Pivels Size: 5.5 **MR** Resized Image 1600 Width Pixels 1200 Height Pixels 100 Magnification  $\overline{\mathbf{z}}$ Size 5.5 **MR** Reset Восстановить Закрыть

**E DiMAGE Master Lite**  $Edt$ 

View

Sharpness

Rotate / Flip

**File** 

п

п

п

г

H.

Processing г

Tools Help

Tone Curves and Histogram

Contrast and Color Balance

Hue, Saturation, and Lightness

**HA 36 90** 

٠

#### Примечание

Можно одновременно изменить размер нескольких изображений при помощи функции пакетной обработки в меню Инструменты (Tools) окна Opганайзера. Для получения подробной информации см. раздел 6.3.

### <span id="page-29-0"></span>З 13 СОХРАНЕНИЕ

Для сохранения измененного изображения нажмите на кнопку Сохранить (Save) или выберите эту опцию в меню Файл (File). Команда сохранения записывает измененное изображение поверх изначального. Перед сохранением появится окошко подтверждения команды. Чтобы сохранить файл, нажмите Да (Yes).

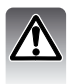

Функция сохранения стирает и замещает оригинальный файл. Чтобы не делать этого, используйте опцию Сохранения в файл.

# З 14 СОХРАНЕНИЕ В ФАЙЛ

Чтобы пересохранить файл под новым именем или в другом формате файле, используйте опцию Сохранить как (Save as) из меню Файл. Откроется окно сохранения.

Вид окна сохранения зависит от операционной системы. Подробную информацию по этому вопросу можно найти в разделе помощи операционной системы. Нужно определить следующие параметры:

Выбрать папку, в которую файл нужно сохранить

#### Ввести имя файла

Выбрать тип файла из списка. Изображение не обязательно сохранять в том же формате, что и изначальный файл.

Выбрать цветовой профиль, если нужно. Снятие галочки отменяет использование цветового профиля. Эта функция доступна не для всех типов файлов.

Если выбран формат JPEG, нужно установить уровень сжатия при помощи бегунка в окне Опций (Options). Чем выше уровень сжатия, тем меньше размер файла и ниже качество изображения.

Если файл RAW сохраняется в формате TIFF, нужно определить глубину цвета: 8 бит в канале или 16 бит в канале.

Нажмите кнопку Сохранить (Save) для сохранения изображения.

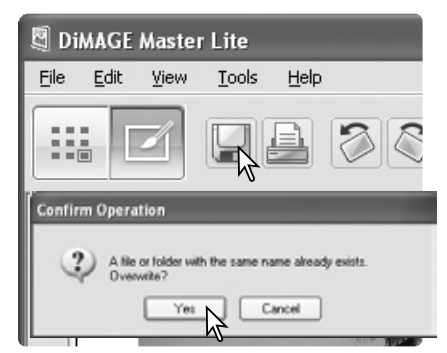

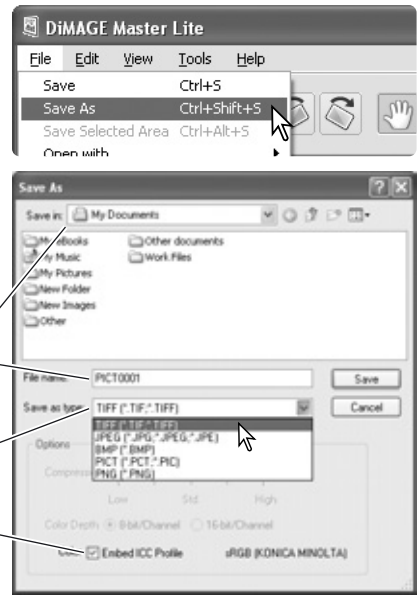

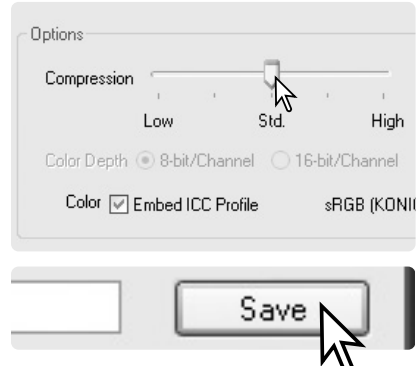

#### <span id="page-30-0"></span> $40$  DF4ATH

В этом разделе рассматриваются основные опции печати изображений. Можно отпечатать один или несколько кадров. Вид окна диалога зависит от операционной системы и используемого принтера.

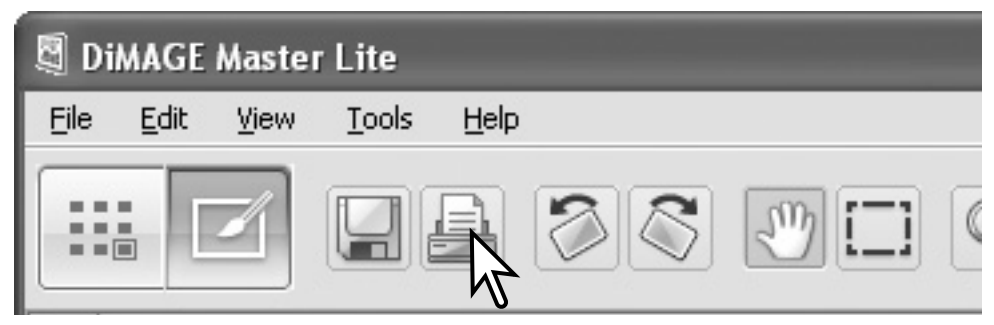

Для открытия окна диалога, нажмите кнопку Печать (Print). Она присутствует в режимах Органайзера и Коррекции. Это диалоговое окно также можно открыть из меню Файл.

#### Примечание

Можно впечатать время и дату съемки, имя файла и пользовательские комментарии непосредственно в изображение. Для получения подробной информации обратитесь к разделу 7.0.

Можно отпечатать часть изображения. Как это сделать описано в разделе 7.11.

Из окна Органайзера можно напечатать миниатюры изображений, расположенных в определенной папке или в Избранном. Подробности описаны в разделе 6.2.

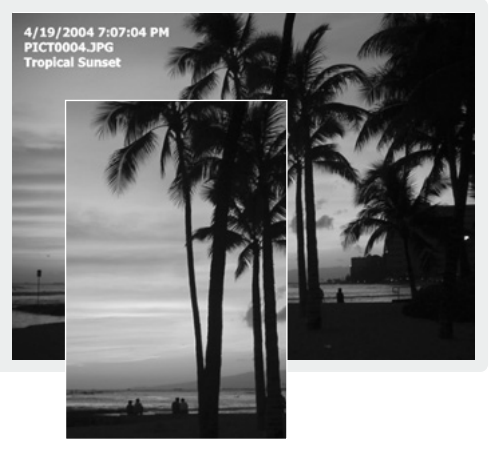

### <span id="page-31-0"></span>4.1 ПЕЧАТЬ ОДНОГО ИЗОБРАЖЕНИЯ

Выберите изображение, которое нужно напечатать, и нажмите кнопку Печать (стр. 29). Установите параметры печати в появившемся окне диалога.

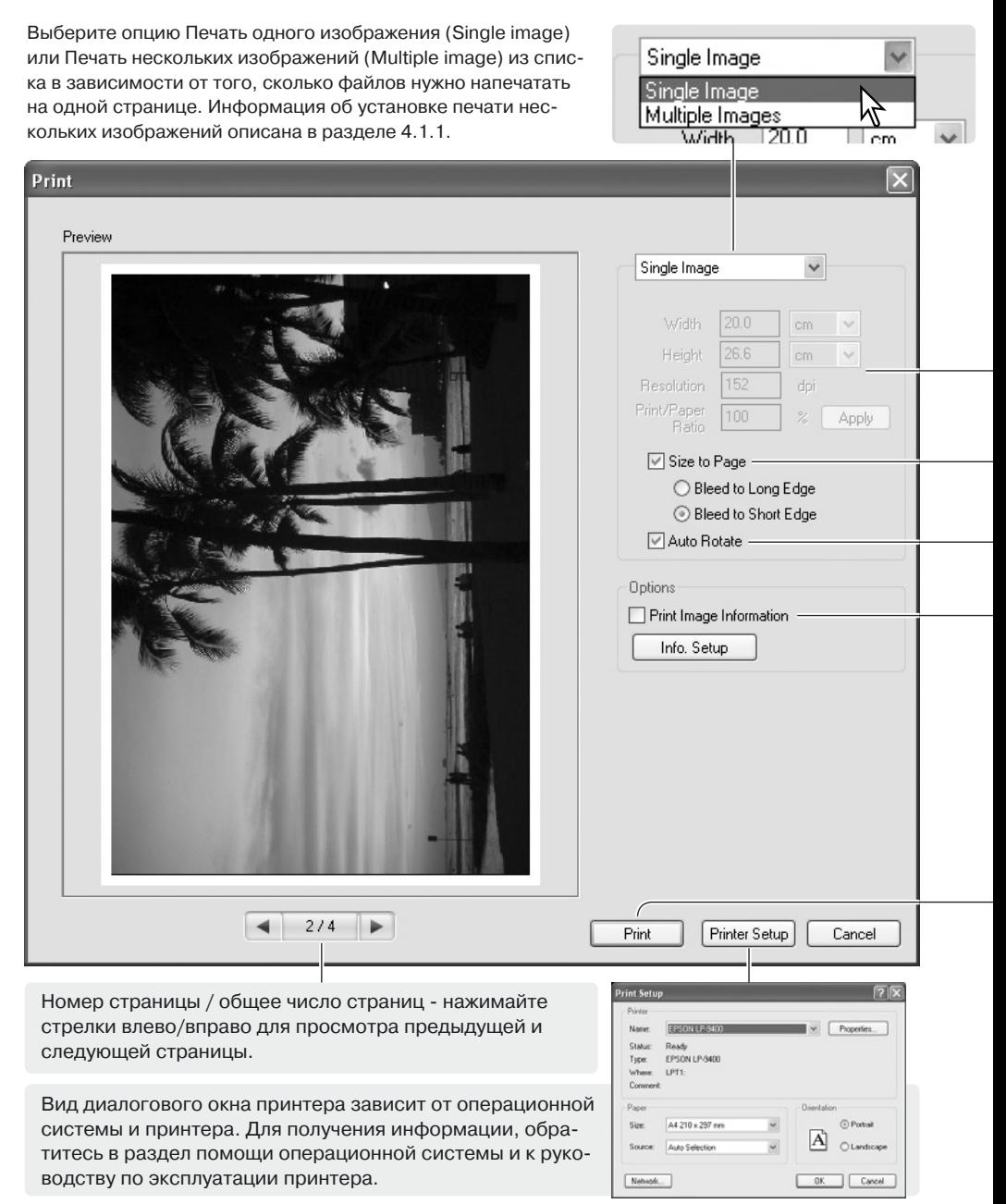

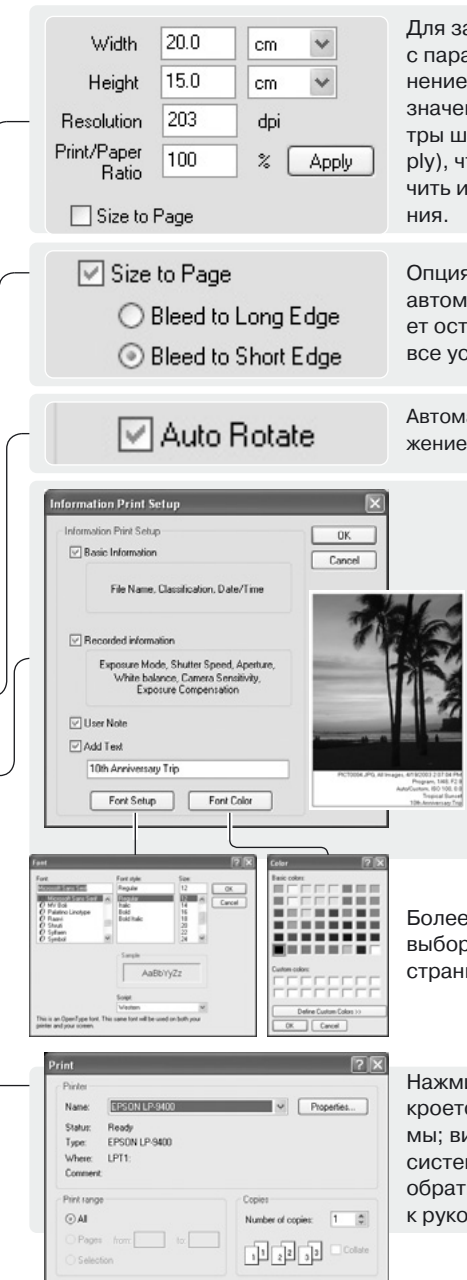

Для задания размера печати вручную, снимите галочку с параметра Вместить в страницу (Size to page). Изменение значения одного из полей вызовет изменения значений остальных полей. Можно изменить параметры ширины и высоты. Нажмить кнопку Применить (АррІу), чтобы просмотреть изображение. Можно включить и отключить автоматическое вращение изображе-

Опция Вместить в страницу задает параметры печати автоматически. Выберите, какого размера поля слелует оставить на странице; зона просмотра отображает все установки.

Автоматическое врашение задает оптимальное расположение изображения на странице.

> Поставьте галочку для добавления информации об отпечатке. Нажмите кнопку Добавление информации (Info, setup) для выбора типа информации для печати.

> В окне выбора типа информации, отметьте нужный тип. Как добавить пользовательский комментарий описано в разделе 6.4. Отметьте галочкой опцию Добавить текст (Add text) и введите комментарий. Подтвердите ввод кнопкой ОК. Шрифт текста можно изменять: для открытия соответствующего диалогового окна нажмите кнопки Выбор шрифта (Print setup) или Выбор цвета шрифта (Font color setup).

Более подробную информацию по выбору шрифта и выбору цвета шрифта можно найти в Примечание на странице 33.

Нажмите кнопку Печать (Print) для запуска печати. Откроется диалоговое окно печати операционной системы; вид диалогового окна зависит от операционной системы и принтера. Для получения информации. обратитесь в раздел помощи операционной системы и к руководству по эксплуатации принтера.

Выберите нужные опции в окне печати. Нажмите кнопку Печать для начала процесса печати или кнопку Отмена для отмены печати.

 $C$ 

### <span id="page-33-0"></span>4.1.1 ПЕЧАТЬ НЕСКОЛЬКИХ ИЗОБРАЖЕНИЙ

Выберите изображения, которые нужно напечатать и нажмите кнопку Печать (стр. 29). Используйте диалоговое окно печати для установки параметров принтера.

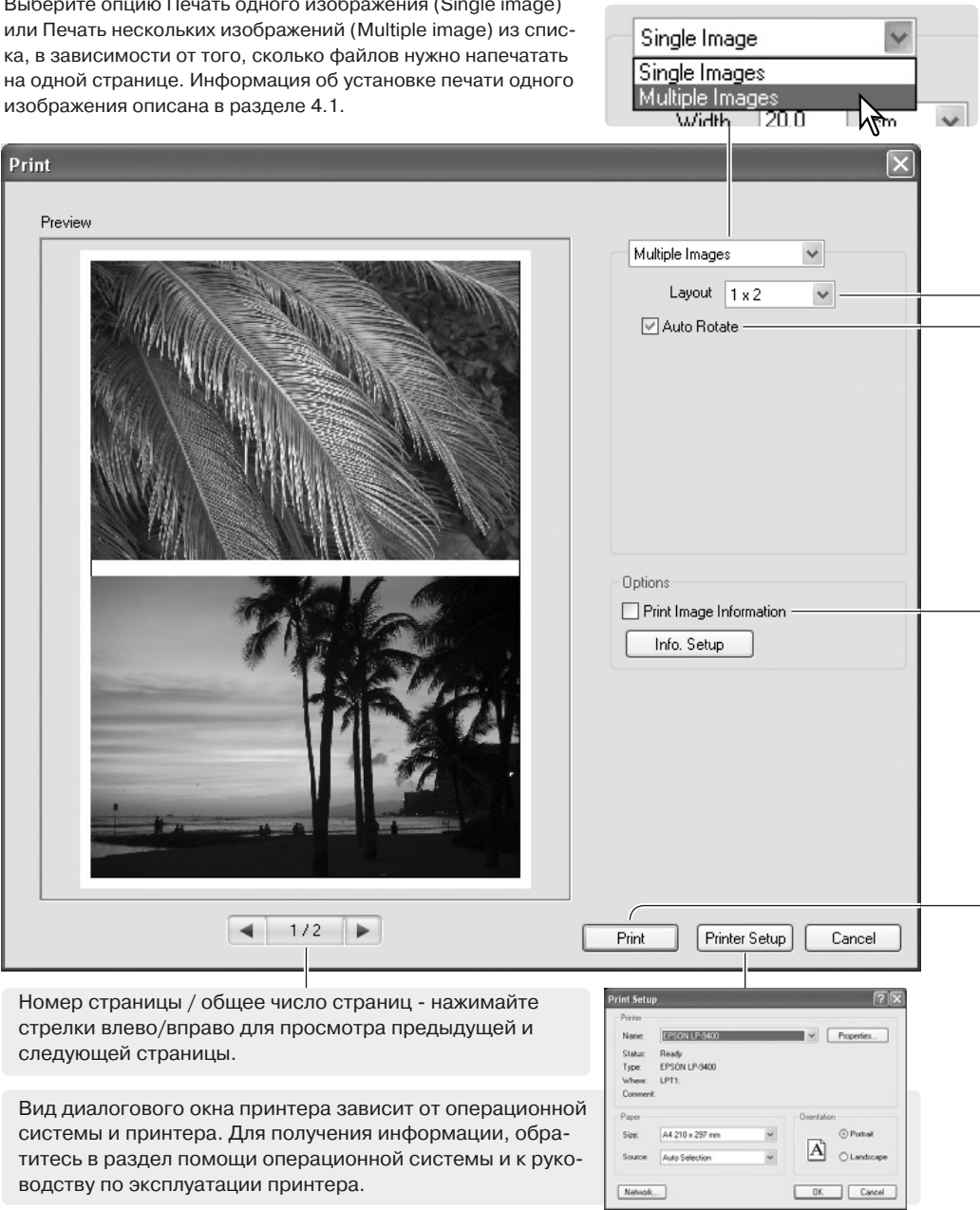

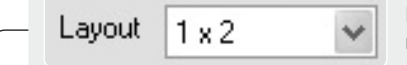

**☑ Auto Rotate** 

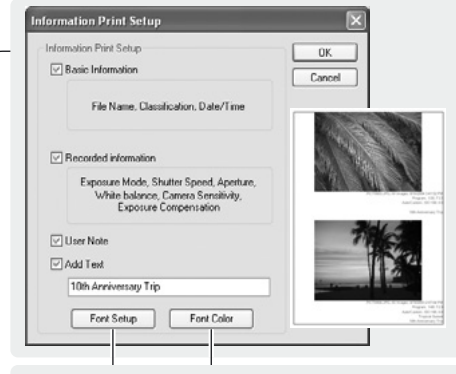

Выберите макет страницы из выпадающего меню; зона просмотра отображает все установки.

Автоматическое вращение задает оптимальное расположение изображения на странице; зона просмотра отображает все установки.

> Поставьте галочку для добавления информации об отпечатке. Нажмите кнопку Добавление информации (Info. setup) для выбора типа информации для печати.

> В окне выбора типа информации, отметьте нужный тип. Как добавить пользовательский комментарий описано в разделе 6.4. Отметьте галочкой опцию Добавить текст (Add text) и введите комментарий. Подтвердите ввод кнопкой ОК. Шрифт текста можно изменять; для открытия соответствующего диалогового окна нажмите кнопки Выбор шрифта (Print setup) или Выбор цвета шрифта (Font color setup).

Выбор шрифта и выбор цвета шрифта. Читайте Примечание ниже.

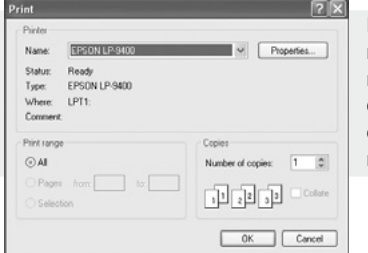

Нажмите кнопку Печать (Print) для запуска печати. Откроется диалоговое окно печати операционной системы; вид диалогового окна зависит от операционной системы и принтера. Для получения информации, обратитесь в раздел помощи операционной системы и к руководству по эксплуатации принтера.

Выберите нужные опции в окне печати. Нажмите кнопку Печать для начала процесса печати или кнопку Отмена для отмены печати.

#### пимечани

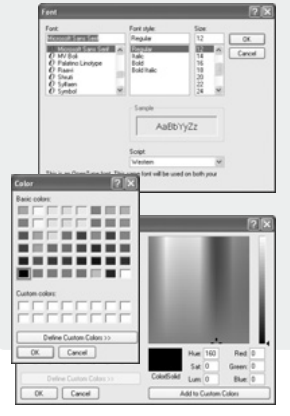

В окне диалога выбора шрифта можно задать шрифт, стиль шрифта и его размер; нажмите кнопку для вызова этого окна. Зона просмотра отображает все установки. Выберите нужный параметр из выпадающего списка внизу окна. Набор шрифтов и параметров зависит от операционной системы.

Чтобы задать цвет шрифта, нужно вызвать диалоговое окно цвета шрифта, нажав на соответствующую кнопку. Вид окна зависит от операционной системы. Для получения более подробной информации обратитесь к разделу помощи операционной системы.

# <span id="page-35-0"></span>5.0 ПРЕДПОЧТЕНИЯ

Диалоговое окно выбора предпочтений позволяет настроить работу DiMAGE Master Lite. Это окно можно открыть из окон Органайзера и Коррекции. Также можно выбрать эту опцию из меню Файл (Windows) или DiMAGE Master Lite (Macintosh).

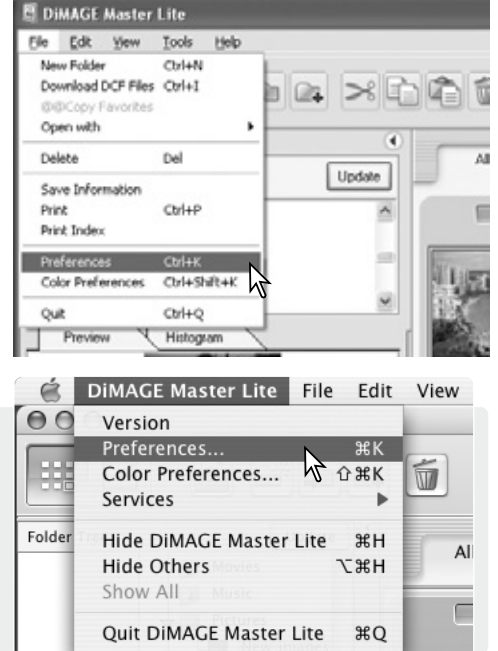

Public Sites 祠

#### Примечание

Если Вы работаете в операционной системе Macintosh, меню DiMAGE Master Lite открывает диалоговые окна предпочтений и цветовых предпочтений. Это меню также можно использовать для открытия других сервисных приложений и для скрытия Di-MAGE Master Lite и лругих окон.

# 5.1 НАСТРОЙКА ОСНОВНОЙ ИНФОРМАЦИИ

В диалоговом окне предпочтений можно настроить отображение данных во вкладке основной информации окон Органайзера и Коррекции. Окно настроек открывается из меню Файл (Windows) или DiMAGE Master Lite menu (Macintosh).

Выделите информационный заголовок, нажав на него, затем с помощью кнопок Спрятать (Hide) и Отобразить (Show) настройте вид вкладки. Опции Спрятать все (Hide all) и Отобразить (Show all) перемещают все заголовки из одного списка в другой.

Прочитать о том, что такое вкладка основной информации можно в разделе 2.4.

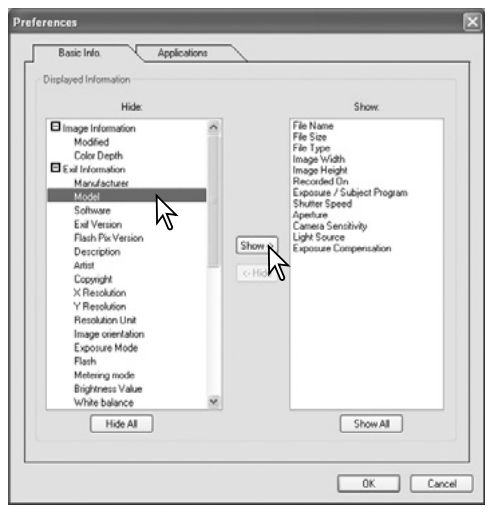

### <span id="page-36-0"></span>5 2 НАСТРОЙКА РАБОТЫ С ПРИЛОЖЕНИЯМИ

Из окон Органайзера и Коррекции можно открывать файлы во внешних приложениях. Окно настроек открывается из меню Файл (Windows) или DiMAGE Master Lite (Macintosh).

Чтобы создать ссылку на другое графическое приложение, нажмите кнопку Загрузить (Load).

В окне открытия выберите нужное приложение и нажмите кнопку Открыть для завершения операции. Выбранное приложение отобразится в окне предпочтений.

Возможно создание нескольких ссылок на различные приложения.

Чтобы открыть во внешнем приложении одно или несколько изображений из окон Органайзера или Коррекции, выделите миниатюру нужного изображения, а затем выберите приложение, в котором его следует открыть, используя опцию Открыть как (Open as) меню Файл (File).

Для удаления ссылки на приложение, выделите это приложение в окне предпочтений и нажмите кнопку Delete.

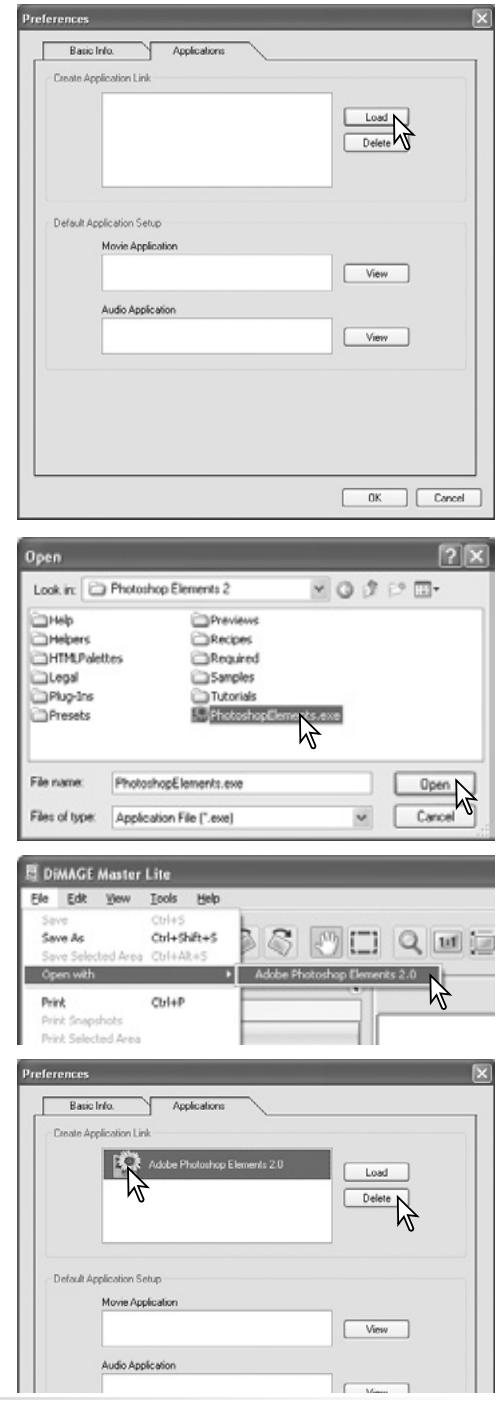

Некоторые модели фотокамер Konica Minolta могут создавать видео и звуковые файлы. Присоединенные звуковые файлы и голосовые комментарии отмечаются на миниатюре особым значком. Файлы видео имеют расширения .mov или .avi. Для просмотра миниатюр файлов видео нужно установить программу QuickTime. Приложения, в которых будут открываться эти файлы, нужно задать в окне настройки работы с внешними прило-ЖАНИЯМИ

Нажмите кнопку Просмотр (View) для задания приложений для просмотра видео и прослушивания звуковых файлов.

В окне открытия файлов, выберите нужное приложение и нажмите кнопку Открыть для завершения операции.

Приложение отобразится в окне предпочтений. Повторите процесс, чтобы выбрать другое приложение и заменить им текущее.

Для просмотра файла видео или прослушивания файла аудио, дважды кликните по миниатюре файла. Чтобы запустить файл присоединенного звукового комментария, нажмите один раз на значок рядом с символом Избранное. Файл запустится в выбранном для этого вида файлов приложении.

# Голосовые комментарии  $\equiv$

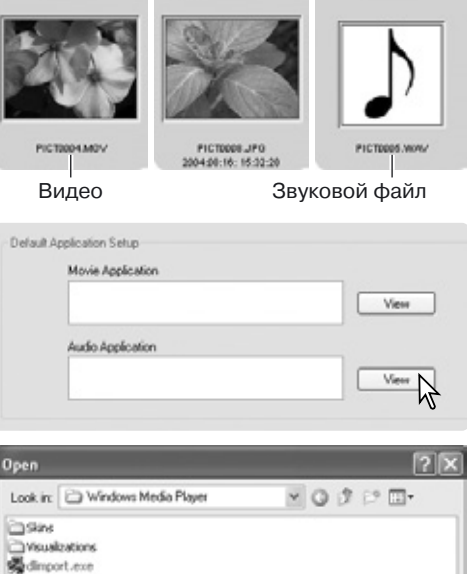

mplayer2.exe

File name:

setup wm.erre

PICTODEA MOV

Ľ

wmplayer.exe

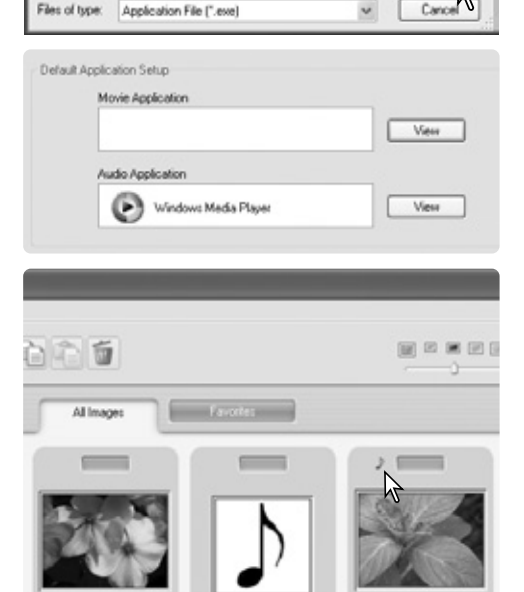

**PICTIOOS WALL** 

 $\cancel{y}$ 

Open:

**PICT0008.JPG** 

200408:06:16:32:28

#### <span id="page-38-0"></span>6.0 ДОПОЛНИТЕЛЬНЫЕ ВОЗМОЖНОСТИ **ОРГАНАЙЗЕРА**

В этом разделе описаны профессиональные фукнции Органайзера. Об основах работы в этом режиме читайте в разделе 3.

### 6.1 СОХРАНЕНИЕ ИНФОРМАЦИИ ОБ ИЗОБРАЖЕНИИ

Информация об изображениях может быть сохранена в отдельный файл, а затем ее можно просмотреть, например, в приложении Microsoft Excel

Выделите нужные изображения, а затем выберите опцию Сохранить информацию (Save information) из меню Файл (File).

Выберите, какую информацию нужно сохранить, отмечая нужные параметры на панели выбора информации для сохранения.

Справа выберите вид файла, в котором сохранится информация.

Нажмите кнопку сохранить для продолжения операции.

В диалоговом окне Сохранения в файл (Сохранить как), выберите папку, в которую следует сохранить файл. Нажмите кнопку Сохранить для завершения операции.

Созданный документ может быть открыт любым приложением, которое поддерживает файлы с расширением .CSV. Для уточнения этой информации, обратитесь к инструкциям к установленным приложениям.

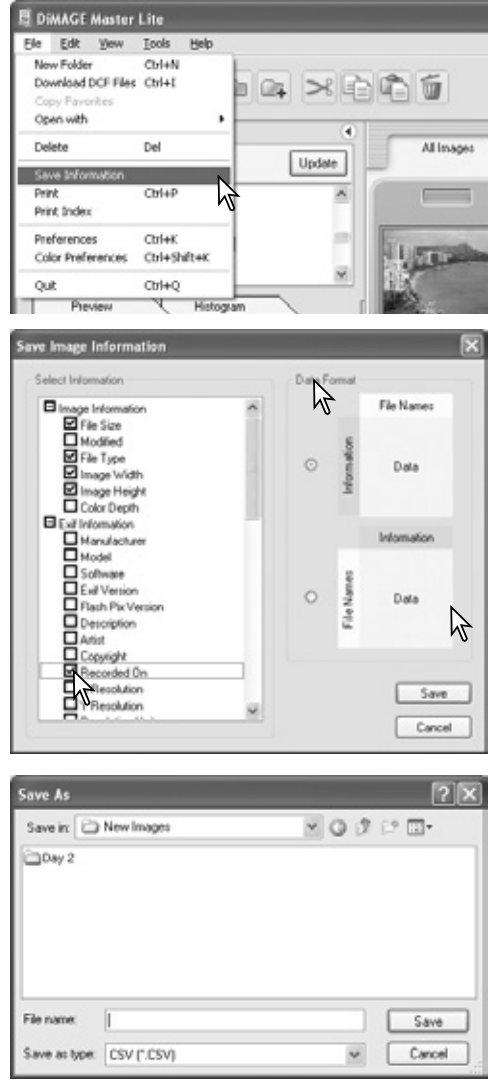

### <span id="page-39-0"></span>6.2 ПЕЧАТЬ МИНИАТЮР

Из окна Органайзера можно напечатать лист с миниатюрами всех файлов из определенной папки или из Избранного.

Выберите нужную директорию, либо откройте вкладку Избранное и выберите опцию Печать миниатюр (Print index) из меню Файл (File) окна Органайзера. Откроется окно печати миниатюр.

Предварительный просмотр отображает миниа-

**E DiMAGE Master Lite** Ele Edit Yew Tools Help New Folder Ctrl+N Download DCF Files Ctrl+1 ole. Copy Favorites Open with ٠ Delete Del Update Save Information Civian **Division**  $\overline{a}$ Print Index  $\mathbb{Y}$ Ctrl+K **Preferences** 

**CHARM** 

Color Dealers

**Print Index** 

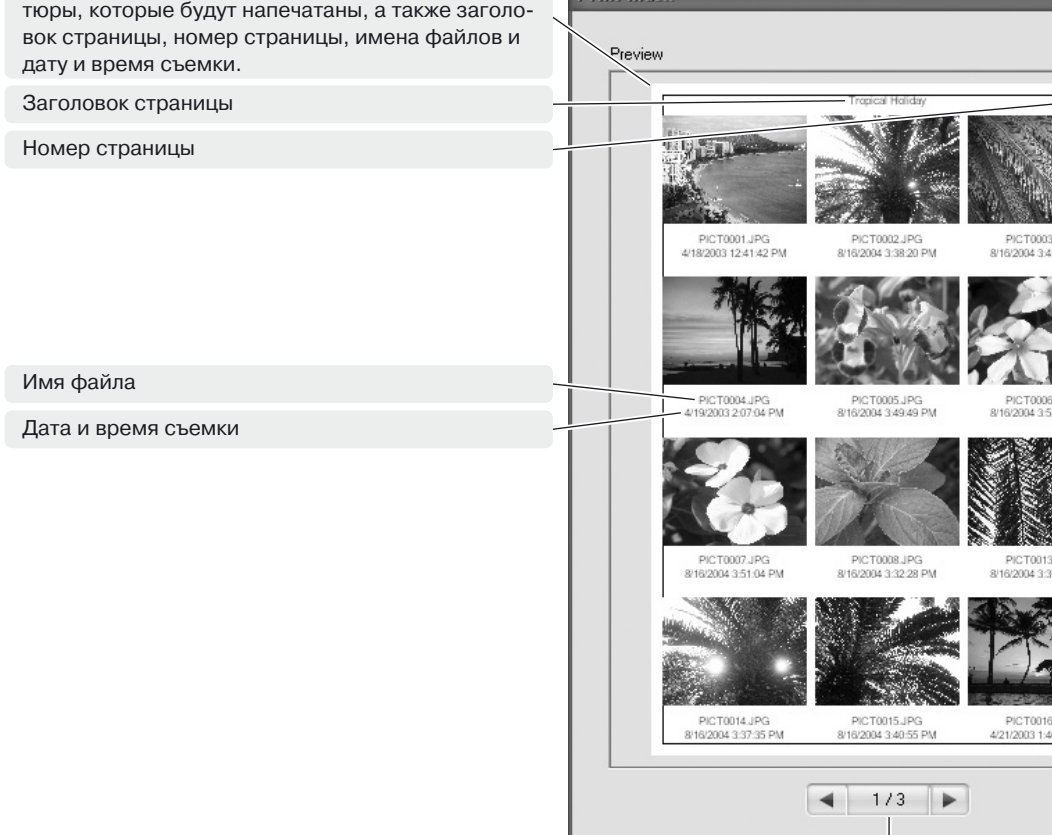

Номер страницы / количество страниц печати. Используйте стрелки влево и вправо для перехода к предыдущей или следующей странице печати.

Выберите из списка желаемое количество миниатюр на странице. Если в директории находится большое количество файлов, создание нового шаблона страницы может занять какое-то время.

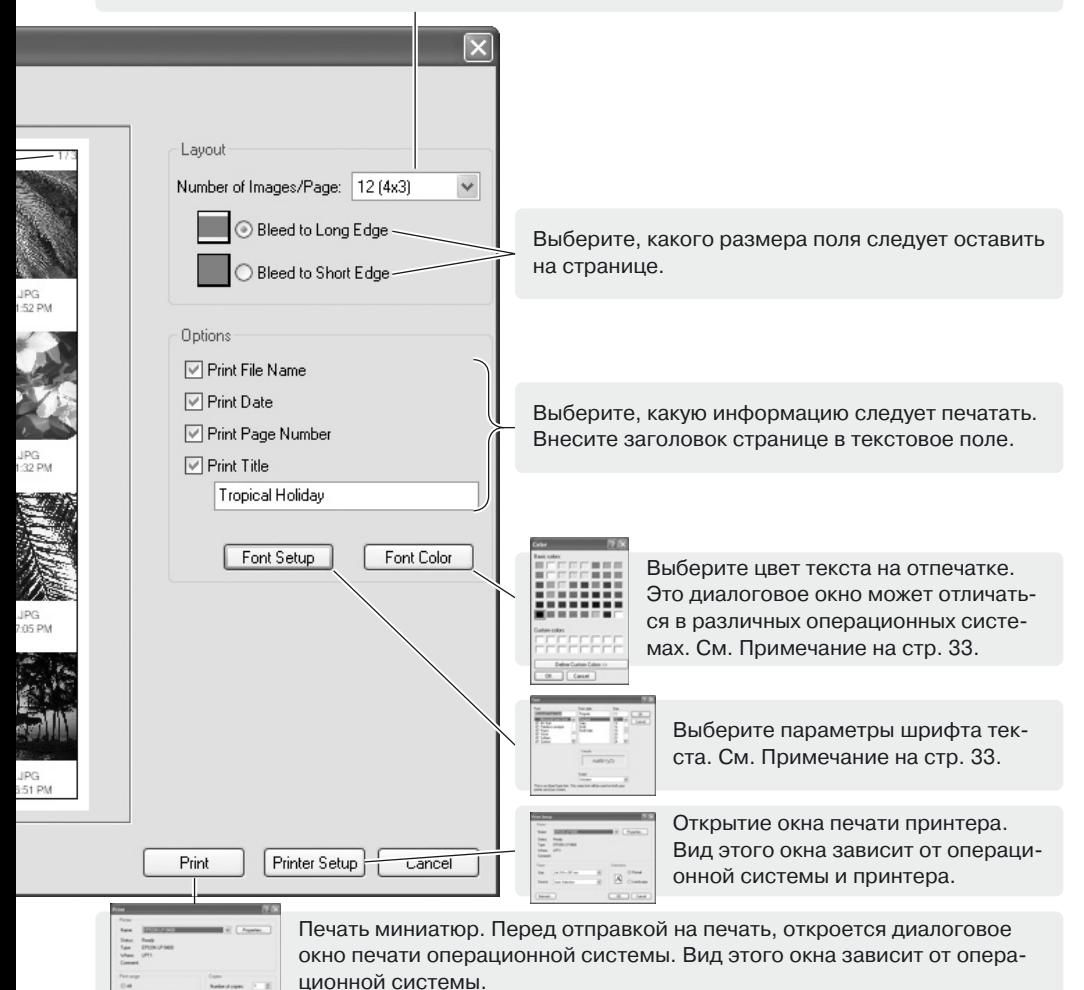

Выберите нужные опции в окне Печати миниатюр. Нажмите кнопку Печать для запуска процесса печати; нажмите кнопку Отмена для закрытия окна.

计算定

# <span id="page-41-0"></span>6.3 ПАКЕТНАЯ ОБРАБОТКА

Можно врашать и изменять размеры нескольких изображений одновременно. Несколько файлов RAW могут быть конвертированы в формат JPEG или TIFF. Выделите нужные изображения, а затем опцию Пакетная обработка (Batch processing) из меню Инструменты (Tools).

Чтобы вращать изображения отметьте параметр Вращать по часовой стрелке (Rotate clockwise), а затем выберите степень вращения. Выбранные изображения будут повернуты.

Чтобы изменить размер изображений отметьте парамер Изменить размер (Resize). В текстовые поля введите новые значения ширины и высоты. Параметр должен находится в пределах от 90 до 3500 пикселей. Нужно ввести лишь один параметр, второй будет высчитай программой так, чтобы сохранить пропорции изображения. Также возможно изменение размера в процентном соотношении. Для этого используйте поле увеличения.

Нажмите кнопку Начать (Start) для запуска процесса обработки. Откроется окно выбора директории.

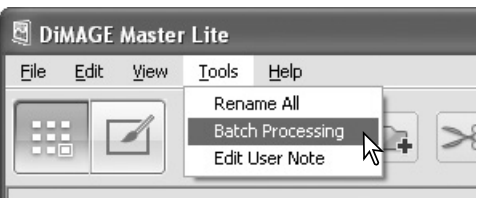

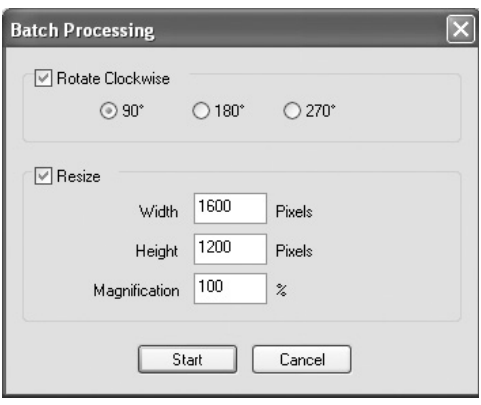

Примечание

При пакетном изменении размера изображения в окне указаны габариты первого изображения. Размер всех изображения будет изменен пропорционально, по заданному параметру ширины. Чтобы размер полученных файлов был примерно одинаковым, все выбранные изображения должны иметь либо горизонтальную, либо вертикальную ориентацию.

Выберите директорию, в которую нужно сохранить файлы. С помощью кнопки Новая папка можно создать новую директорию. Выберите тип файлов из списка. Установите нужные параметры для каждого формата: степень сжатия для JPEG, выбор количества цветов в канале при сохранении RAW в TIFF.

Отметьте параметр Изменить имена файлов (Change file names), чтобы присвоить новое имя и порядковый номер всем сохраняемым файлам. Новое имя и начальный номер укажите в текстовых полях.

Нажмите кнопку ОК для запуска процесса обработки.

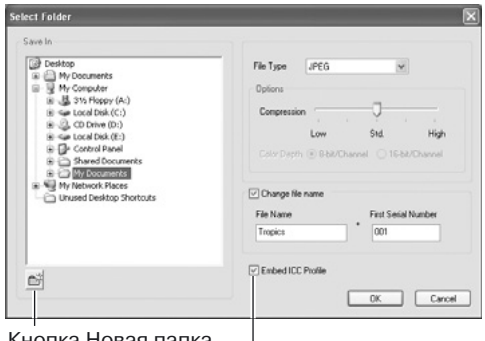

#### Кнопка Новая папка

ICC-профиль изображения. Если снять галочку, то профиль будет удален.

#### —<br>Примечани

<span id="page-42-0"></span>Если в папке, куда сохраняются файлы, уже есть файл с таким именем, появится окно подтверждения сохранения. В нем доступны три опции:

Переписать (Overwrite) - старый файл будет стерт и замещен на новый.

**Отменить (Skip)** - файл не сохранится, а процесс обработки продолжится. Этот файл можно обработать позже.

Добавить еще одну цифру (Add serial **number..)** - добавление еще одной цифры к имени файла и сохранение его под этим именем.

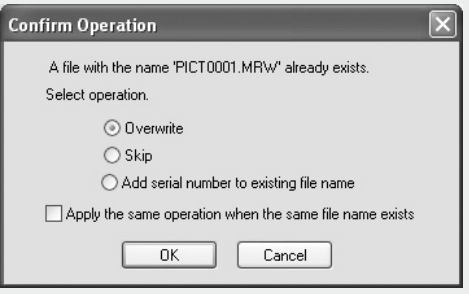

Отметьте галочкой параметр Применить для всех файлов, и выбранная операция будет применена ко всем файлам в этом пакете при повторном возникновении ситуации.

Нажмите кнопку ОК, чтобы продолжить, либо кнопку Отмена (Cancel) для отмены операции.

#### 6.4 ДОБАВЛЕНИЕ **ПОЛЬЗОВАТЕЛЬСКИХ КОММЕНТАРИЕВ**

К изображению можно добавить комментарий. Он будет виден в области просмотра миниатюр (стр. 10), во вкладках информации (стр. 9), а также будет печататься вместе с изображением (стр. 30, 32). Изображения могут содержать информацию Exif 2.1 или более поздней версии.

Выберите один файл или несколько файлов. Выберите опцию Добавить пользовательский комментарий (Edit user note) в меню Инструменты (Tools). Откроется окно правки комментария; введите текст и нажмите ОК для завершения операции.

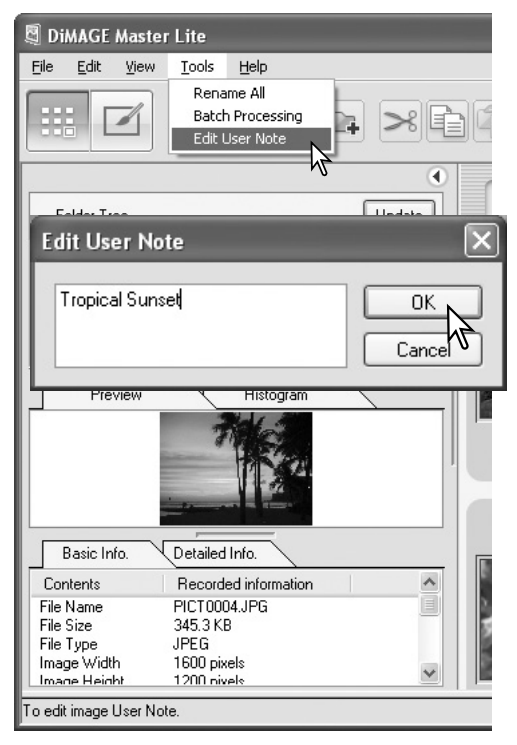

# <span id="page-43-0"></span>6.5 СЛАЙД-ШОУ

Программа позволяет создавать слайд-шоу всех или избранных изображений. Кадры демонстрируются автоматически в заданной последовательности.

Выберите вкладку Все изображения (All images) или Избранное (Favorites). Выберите опцию Слайд-шоу (Slide show) в меню Вид (View).

Кнопки на панели управления слайд-шоу позволяют начать, остановить слайд-шоу, покинуть эту опцию, перейти к следующему или предыдущему кадру. При остановке слайдшоу можно редактировать время просмотра кадра: время просмотра не включает в себя время загрузки изображения, которое зависит от размера файла.

Можно просматривать файлы из вкладки Избранное. О том, как работать с этой вкладкой, см. раздел 2.8.

Чтобы скрыть панель управления, нажмите правой кнопкой мыши (Windows) или нажмите кнопку Control и кликните кнопкой мыши (Маcintosh) на изображение и выберите нужную опцию. Чтобы выйти из опции слайд-шоу, нажмите кнопку Esc на клавиатуре.

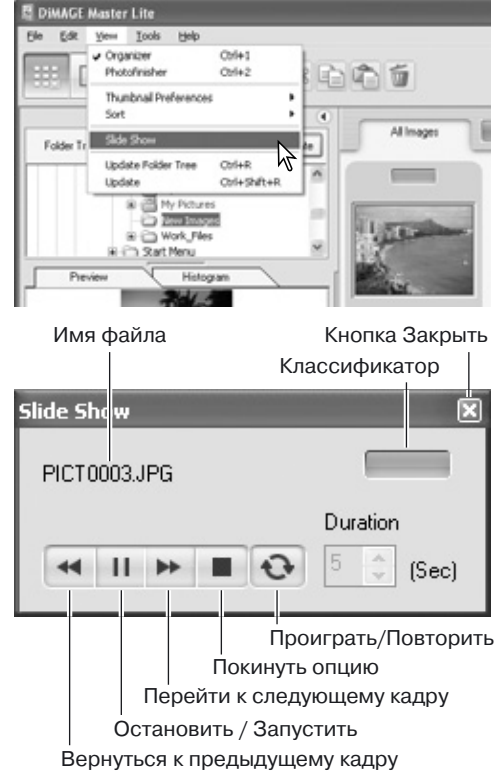

#### Примечание

Некоторые команды и функции можно активировать с помошью мыши. Правый клик по миниатюре файла в среде Windows или нажатие кнопки Control и клик кнопкой мыши в среде Macintosh позволяет открыть меню. В режимах Органайзера и Коррекции, а также в разных операционных системах состав меню отличается.

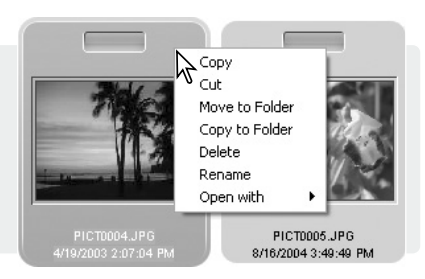

#### <span id="page-44-0"></span>7.0 ДОПОЛНИТЕЛЬНЫЕ ВОЗМОЖНОСТИ КОРРЕКЦИИ

В этом разделе описаны профессиональные возможности обработки изображений, в том числе работа с файлами RAW. Инфор\$ мацию о основах работы можно найти в разделе 4.

### 7.1 ИНСТРУМЕНТЫ ОБРАБОТКИ

Набор инструментов зависит от того, имеет ли файл расширение RAW. Миниатюры файлов RAW отмечены специальным символом. Для работы используйте кнопки инструментов. Кнопка Вращения расположена на панели инструментов, см. раздел 3.3. Кнопка Отражения расположена там же.

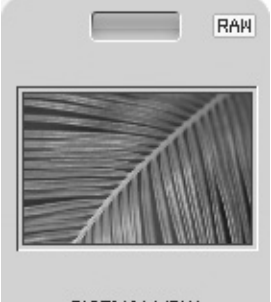

PICT0101.MRW 2004:01:14: 18:44:29

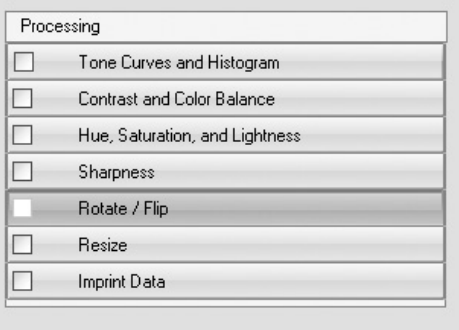

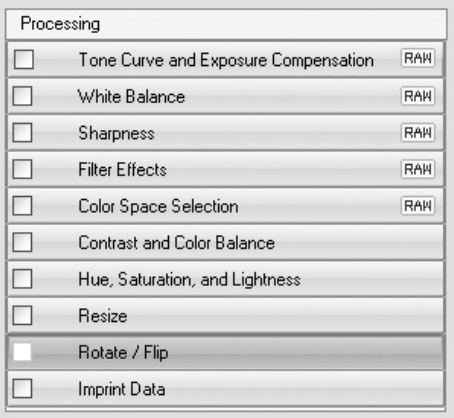

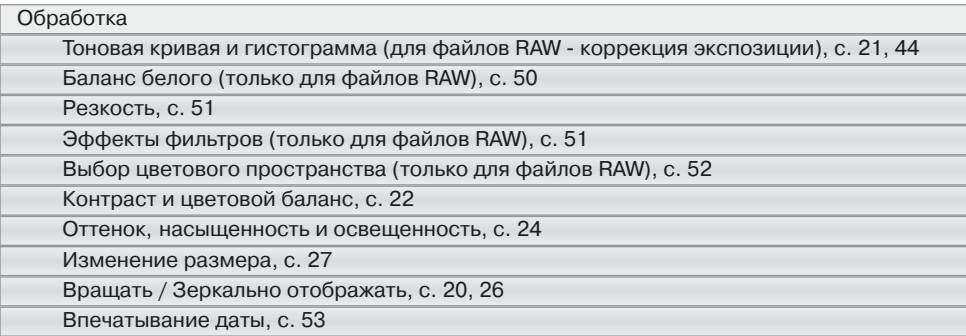

#### Примечание

В полную версию программы DiMAGE Master включена функция удаления пыли для цифровых зеркальных фотокамер. Эта функция подавляет негативное влияние пыли на снимок.

#### <span id="page-45-0"></span>7.2 ТОНОВАЯ КРИВАЯ И ГИСТОГРАММА

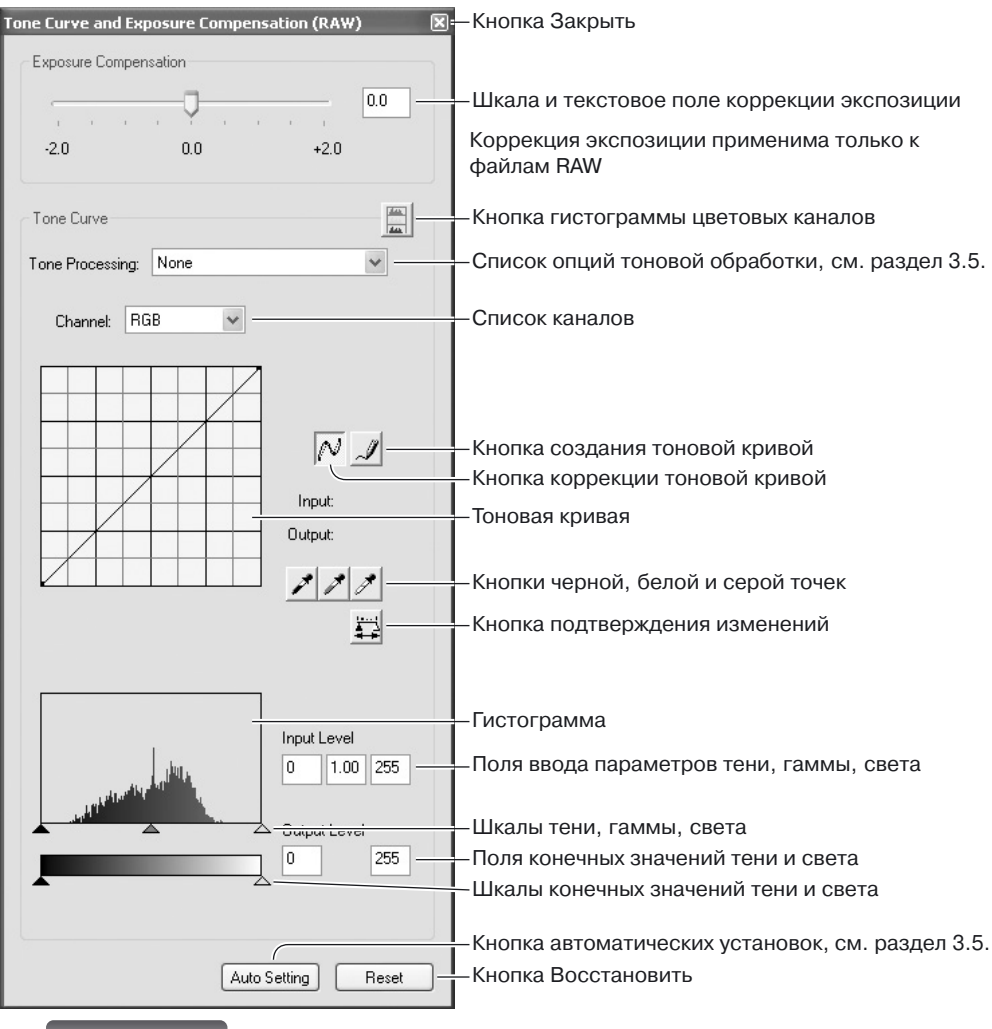

Примечание

При обработке тоновой кривой и гистограммы файлов RAW можно также корректировать экспозицию. Используйте шкалу или введите нужное значение Ev в текстовое поле.

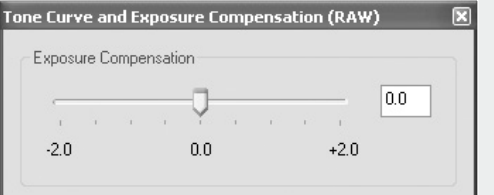

Откройте выпадающего меню со списком каналов для выбора канала. Для изменения цветового баланса изображения, выберите нужный цветовой канал. Для коррекции контраста или яркости изображения без воздействия на цвет, выберите канал RGB.

Наведите курсор на тоновую кривую. Кликните по кривой мышью, чтобы скорректировать  $\mathsf{A}$ 

При каждом клике по тоновой кривой, на ней будет появляться новая точка. Точки можно перемещать с помощью мыши. При перемещении точки будут отображаться начальные и конечные значения точки. Начальное значение (горизонтальная ось) отображает параметры оригинального изображения, а конечное значение (вертикальная ось) отображает параметры измененного изображения.

Изменения тоновой кривой видны в зоне просмотра изображения. Наведите курсор на изображение; на тоновой кривой белым кружком отобразится серый и цветной уровень этой точки.

Чтобы нарисовать тоновую кривую, нажмите кнопку Создания тоновой кривой. При наведении на график символ курсора изменится на изображение карандаша.

Нажмите и удерживайте кнопку мыши для того, чтобы создать новую кривую. При использовании этого инструмента возможны очень сильные изменения в оригинальном изображении.

Для сглаживания получившейся тоновой кривой, нажмите на кнопку Коррекции тоновой кривой. На кривой будут автоматически размещены точки и ее можно будет редактировать с помощью мыши.

Если нарисованная кривая имела очень резкую форму, применение опции Коррекции тоновой кривой может сильно изменить ее форму. Кнопка Восстановить (Reset) отменяет все изменения во всех каналах.

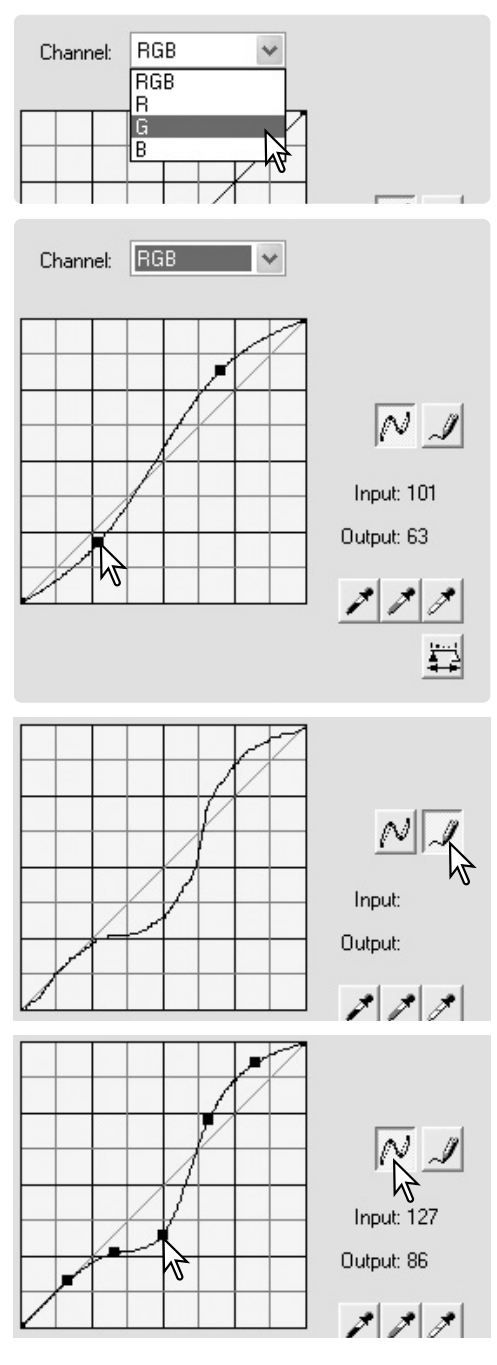

<span id="page-47-0"></span>Гистограмма отображает распределение пикселей с определенными параметрами яркости и цвета на изображении. Коррекция гистограммы помогает значительно улучшить качество снимка. Изменения гистограммы влияют и на тоновую кривую.

Уровни светлых и темных областей и гаммы можно установить вручную с помощью бегунков под гистограммой. Цифровые значения уровней указаны справа от шкал, и их можно изменить вручную.

Гамма регулирует средние тона изображения. Бегунок начального значения света устанавливает уровень белого. Всем писелям справа от бегунка присваивается значение 255 и все детали изображения, которые они могут описывать, теряются. Бегунок начального значения тени устанавливает уровень черного. Всем писелям слева от бегунка присваивается значение 0 и все детали изображения, которые они могут описывать, теряются.

Конечные значения света и тени можно скорректировать. Контраст изображения можно уменьшить, перемещая бегунки конечных значений света и тени

Нажмите на кнопку Гистограммы цветовых каналов, чтобы увидеть гистограмму для каждого канала - красного, синего и зеленого. Чтобы скрыть гистограммы цветовых каналов, нажмите на кнопку еще раз.

#### Начальное значение тени Начальное значение гаммы Начальное значение света **Input Level**  $\Omega$  $1.00$ 255 Output Level ᄌ  $\overline{0}$ 255 Конечное значение света

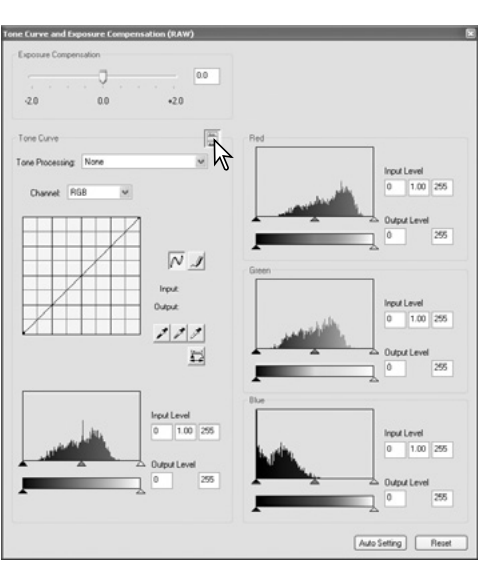

#### Конечное значение тени

### 7.3 ИНФОРМАЦИЯ О РАБОТЕ С ТОНОВОЙ КРИВОЙ

Тоновая кривая - это графическое отображение яркости и цветовых уровней изображения. Горизонтальная ось отображает 256 уровней начального значения (оригинальное изображение) от черного к белому. Вертикальная ось отображает ту же шкалу сверху вниз для конечного значения (отредактированного изображения).

Левая нижняя часть графика отображает темные цвета и тени на изображении. Средняя часть графика отображает средние тона: цвета кожи, травы, безоблачного неба. Правая верняя часть отображает ярко освещенные области: облака, огни. Изменение тоновой кривой влияет на яркость. контраст и цвет изображения.

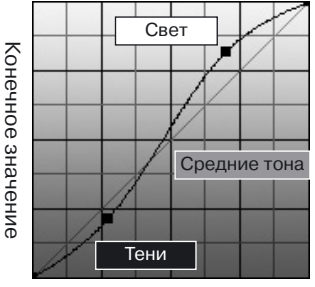

Начальное значение

#### **Изменение яркости**

Вот простой способ сделать изображение ярче.

Выбрав канал RGB, поместите курсор Коррекции тоновой кривой в центр кривой. Потяните точку вверх. Посмотрите на изображение в зоне просмотра. Даже небольшое изменение формы кривой окажет значительное влияние на изображение. Если потянуть кривую вниз, изображение станет темнее.

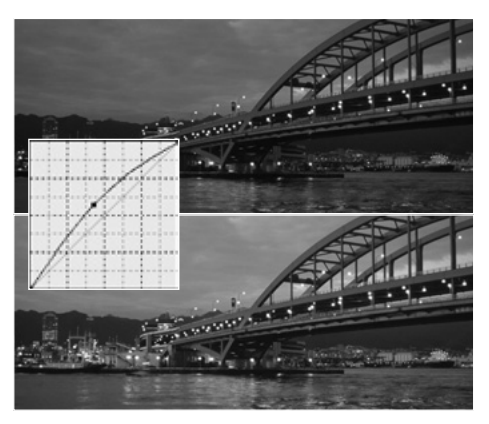

#### **Повышение уровня контраста**

Контрастность изображения можно также изменить. Линия, расположеная под углом 45° на графике тоновой кривой отображает начальную контрастность изображения. Увеличение угла тоновой кривой повышает контраст. Уменьшение угла его понижает.

Выбрав канал RGB, создайте две точки на тоновой кривой, кликнув по ней сверху и снизу. Чуть подвиньте верхнюю точку вверх, а нижнюю - вниз. Это увеличит угол центральной части тоновой кривой; контраст изображения увеличится, но яркость останется неизменной.

#### **Коррекция цветов**

Изменяя тоновую кривую одного из цветовых каналов, можно изменить цвет всего изображения. Эту опцию можно использования для удаления оттенка неестественного цвета с изображения или для добавления теплого тона в изображение.

Если изображение слишком красное, зеленое или синее, выберите соответствующий цветовой канал и сдвигайте его кривую вниз, пока не достигнете нужного результата. Если нужно удалить дополнительный цвет - бирюзовый, пурпурный или желтый - двигайте кривую его дополняющего цвета вверх. Например, если изображение слишком желтое, чуть приподнимите кривую синего цвета. Более подробную информацию по работе с цветом можно найти в разделе 3.7.

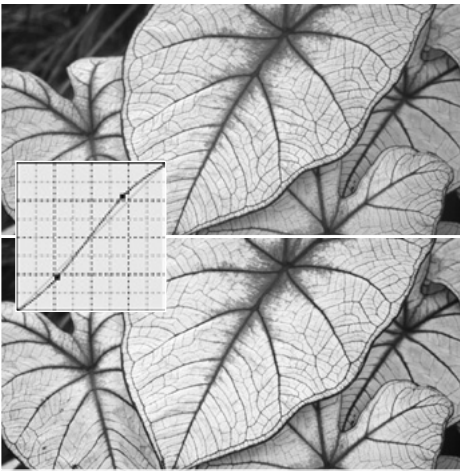

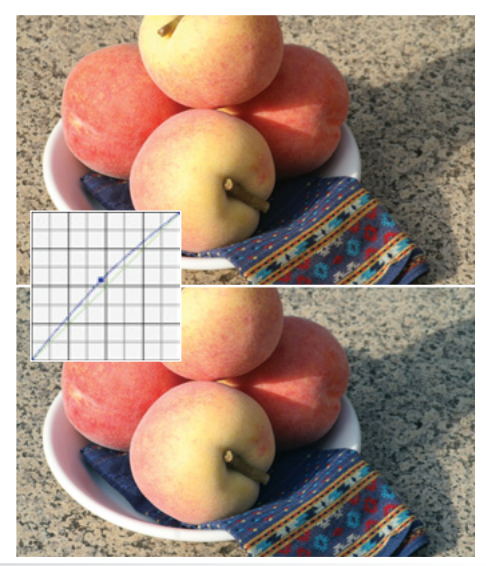

### <span id="page-49-0"></span>7.4 КОРРЕКЦИЯ ГИСТОГРАММЫ

Вот несколько простым способов коррекции гистограммы. В отличие от тоновой кривой, гистограмма отображает информацию о конкретном изображении. Это помогает оценить его и сделать нужные изменения.

Распределение пикселей на этой гистограмме показывает, что часть тонального спектра изображения не используется. В светлой зоне пиксели отсутствуют.

Перемешая бегунок Значения света влево до того уровня, где начинается распределение пикселей, можно значительно улучшить контраст изображения.

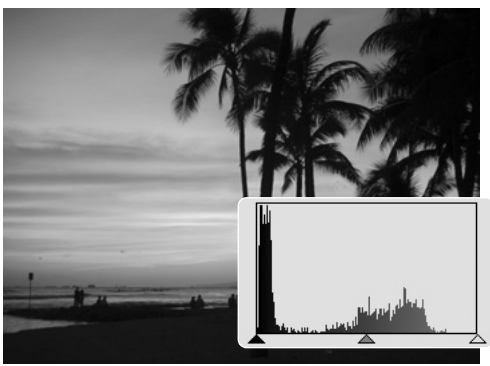

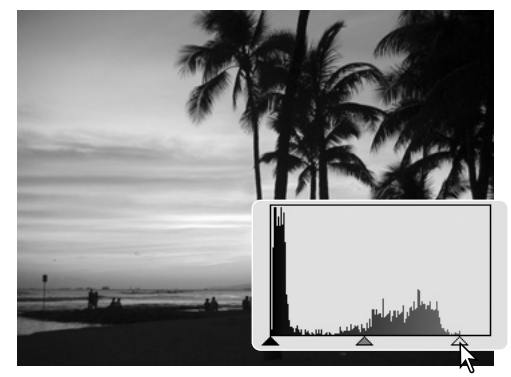

Бегунок гаммы можно использовать для изменения относительного распределения тонов на изображении. Перемешение бегунка гаммы влево к темным тонам делает изображение более светлым: перемешение бегунка гаммы вправо к светлым тонам делает изображение более темным.

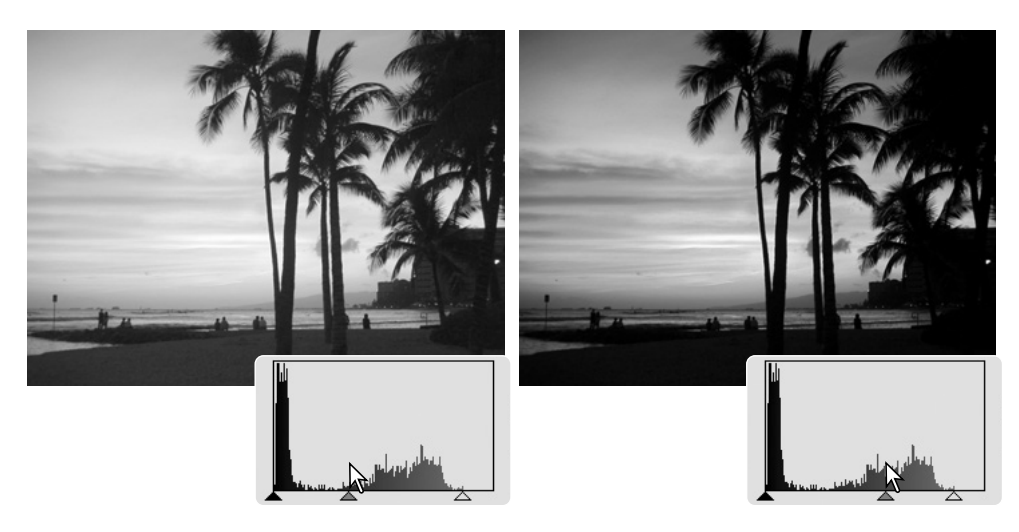

# <span id="page-50-0"></span>7.5 КОРРЕКЦИЯ БЕЛОЙ, ЧЕРНОЙ И СЕРОЙ ТОЧЕК

Дополнительно можно откорректировать изображение, определив для него значения белой, черной и серой точек. При наведении инструмента Пипетка на ту или иную точку изображения, значения этой точки отображаются на панели отображения RGB и на тоновой кривой. Все изменения видны в зоне просмотра изображения.

Нажмите кнопку Белой точки; символ курсора изменится на белую пипетку.

Кликните пипеткой на самую яркую область изображения для задания его белой точки. Тон всего изображения изменится на основании информации об этой точке. Уровень белой точки по умолчанию - 255 для каждого канала RGB.

Нажмите кнопку Черной точки.

Кликните пипеткой на самую темную область изображения для задания его черной точки. Тон всего изображения изменится на основании информации об этой точке. Уровень белой точки по умолчанию - 0 для каждого канала RGB.

Нажмите кнопку Серой точки. Эта точка управляет цветом изображения.

Кликните пипеткой на нейтральную серую область изображения для задания его серой точки. Область должна быть как можно более серой. Уровень яркости ее не имеет значения, но если область имеет ярко выраженный цвет, цветовой баланс не будет корректным.

Нажмите и удерживайте кнопку Применить (Apply), чтобы просмотреть изменения на гистограмме. Следующий раздел посвящен тому, как изменить значение белой и черной точек.

Для отмены изменений нажмите кнопку Восстановить (Reset).

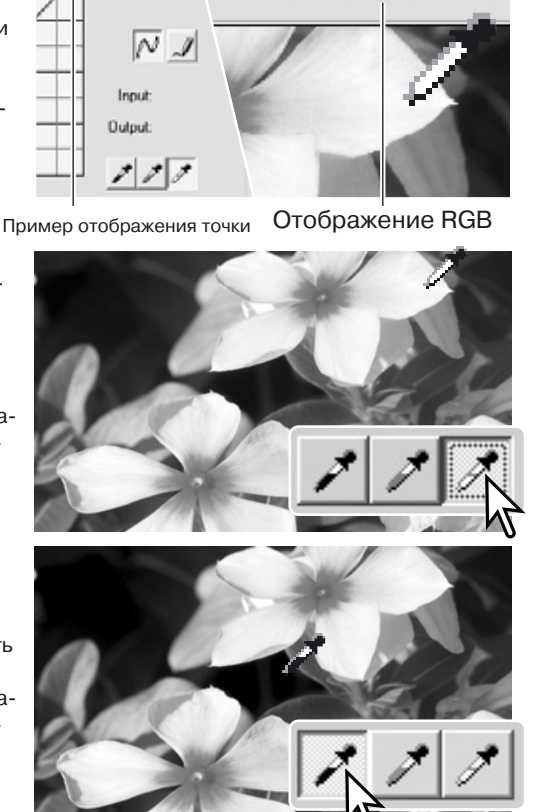

 $B: 251 - G: 238 - B: 240$ 

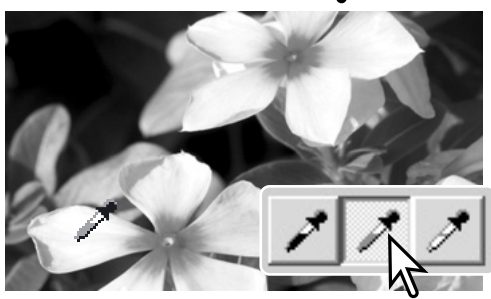

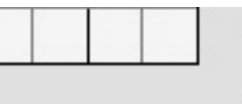

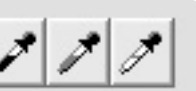

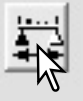

# <span id="page-51-0"></span>7 5 1 ЗНАЧЕНИЯ БЕЛОЙ И ЧЕРНОЙ ТОЧЕК

Значения белой и черной точек по каждому каналу RGB по умолчанию составляют 255 и 0. Изменение этих значений позволяет избежать использование чистых белого и черного цвета в изображении. Это дополнительный инструмент обработки изображений.

Дважды кликните по кнопке Белой точки или Черной точки, чтобы открыть окно установки ЗНАЧАНИЯ ТОЧКИ

Введите новые значения для выбранной точки. Нажмите ОК.

Во время того как открыто это окно, можно использовать курсор мыши для измерения цвета любой точки изображения.

Откалибруйте изображение как это описано в разделе 7.5: коррекция белой, черной и серой точек.

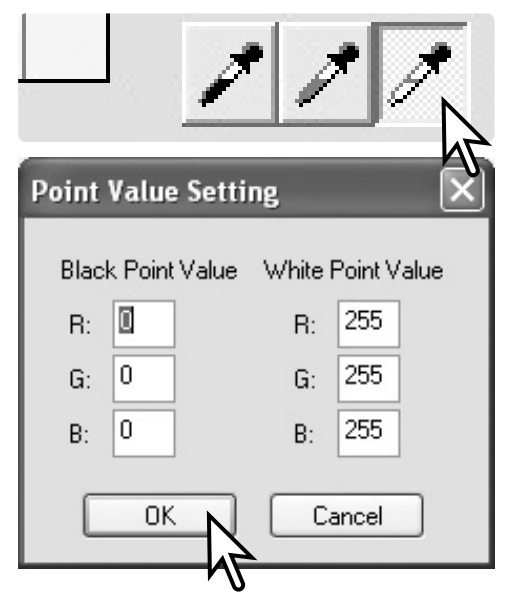

### 7.6 БАЛАНС БЕЛОГО (ТОЛЬКО ДЛЯ ФАЙЛОВ RAW)

Баланс белого управляет цветом изображения. Скорректируйте баланс белого прежде чем накладывать эффекты фильтров для верного определения цветов.

Выберите нужную установку баланса белого из выпадающего списка. Функция Точного Автоматического Анализа (Auto Precision Analysis) позволяет сбалансировать белый цвет в изображении автоматически.

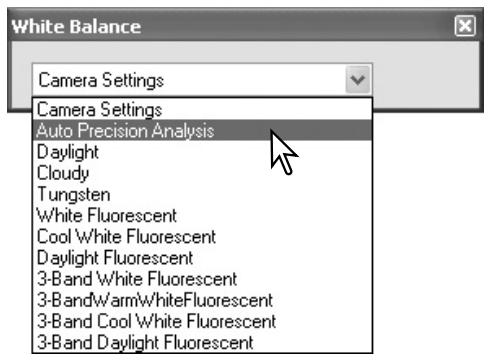

#### Примечание

В полной версии программы DiMAGE Master баланс белого можно калибровать по цветовой температуре и данным с колорметра, либо при помощи нейтральных областей изображения RAW.

### <span id="page-52-0"></span>**77 PE3KOCTH**

Эта опция позволяет увеличить резкость изображения. Сдвигайте бегунок контраста на значения мягкой, нормальной и сильной резкости. Чтобы отказаться от слеланных изменений, слвиньте бегунок в крайне левое положение.

Изменения можно просмотреть на изображении. Чтобы перемещаться по изображению, кликните на него мышью и тяните. Отметьте параметр Область просмотра изображения для того, чтобы сделанные изменения отображались на изображении в зоне просмотра.

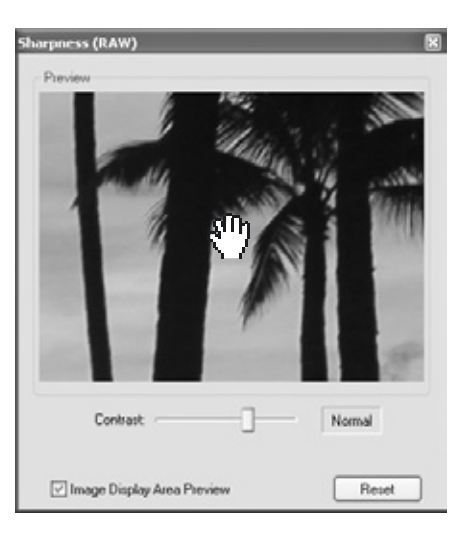

Примечание

Полная версия программы DiMAGE Master позволяет использовать маску резкости для всех изображений, а также фильтр пространственной частоты для изображений RAW.

# 7.8 ЭФФЕКТЫ ФИЛЬТРОВ (ТОЛЬКО ФАЙЛЫ RAW)

Эффекты фильтров применяются для того, чтобы сделать изображение однотонным цветным или черно-белым. Можно скорректировать цвет всего изображения.

В этой опции находится две шкалы коррекции: Баланс освещенности (LB) и Коррекция цвета (СС). Шкала баланса освещенности устанавливает темноту изображения. Бегунки коррекции цветов - красный/бирюзовый. зеленый/пурпурный и синий/желтый - регулируют коррекцию цвета. Коррекция цвета относится к его оптической плотности. ЗОСС имеет оптическую плотность 0.3 или 1.0 Fy.

Поставьте галочку внизу окна, чтобы сделать изображение RAW черно-белым.

#### Примечание

Полная версия программы DiMAGE Master позволяет создавать тонированные черно-белые изображения, а также применять контрастные фильтры к черно-белым изображениям RAW.

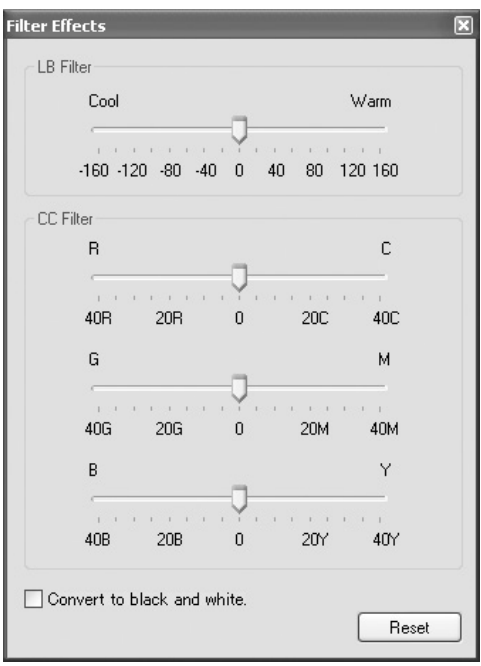

#### <span id="page-53-0"></span>7.9 ВЫБОР ЦВЕТОВОГО ПРОСТРАНСТВА (ТОЛЬКО ДЛЯ ФАЙЛОВ ФОРМАТА RAW)

Можно выбрать нужное цветовое пространства при сохранении файла RAW, Выберите тип цветового пространства из выпадающего СПИСКЭ

Существует десять стандартных цветовых пространств. Опция Установок камеры использует цветовое пространство камеры: узнать какое цветовое пространство использует Ваша фотокамера можно в ее руководстве по эксплуатации.

Чтобы использовать определенный профиль. выберите из списка опцию использования ICC-профиля; откроется окно диалога. Найдите и откройте файл профиля: имя профиля отобразится в диалоговом окне выбора цветового профиля.

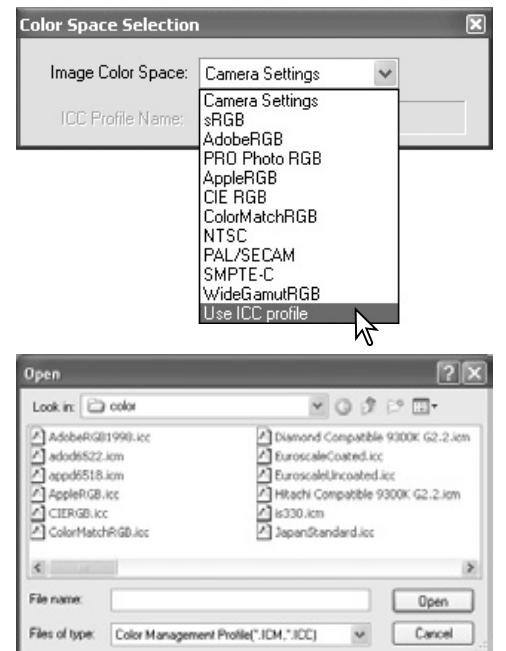

#### Примечание

**sRGB** - стандарт интернет и средств мультимедия.

**Adobe RGB - графический стандарт. PRO Photo RGB - стандарт компании** Kodak.

Apple RGB - стандарт мониторов Apple. **CIE RGB -** специализированное цветовое пространство.

**ColorMatch RGB - стандарт подготовки к** печати.

NTSC - стандарт японского телевидения. **PAL/SECAM - стандарт европейского те**левидения.

**SMPTE-C - стандарт телевидения США.** Wide-gamut RGB - специализированное цветовое пространство.

#### <span id="page-54-0"></span>**7.10 BUFHATHBAHUF** ДАННЫХ

В изображение могут быть впечатаны дата и время съемки, имя файла и пользовательский комментарий. Как добавить пользовательский комментарий, смотрите в разделе 6.4.

Выберите информацию, которую нужно впечатывать, отметив заголовки галочками.

Выберите угол изображения, в который следует впечатывать данные. Если выбрать параметр Впечатывать в выделенную область. то информация будет впечатываться в заданную область. Более подробно о выборе области смотрите в разделе 7.11.

Параметры шрифта и цвета впечатываемого текста могут быть изменены. Как это сделать читайте в Примечании на странице 33.

Размер впечатываемых данных пропорционален размеру изображения. Чтобы отменить впечатывание данных, нажмите кнопку Восстановить (Reset).

При сохранении файла данные присоединяются к изображению. Всегда используйте опцию Сохранить в файл, если нужно сохранить неизменным начальное изображение. Информация RAW не может быть сохранена в формате TIFF с 16-битным цветом.

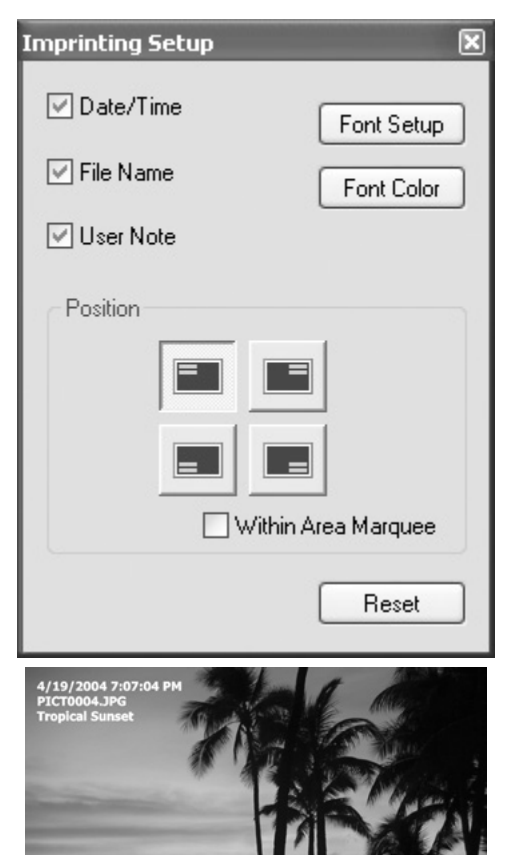

# <span id="page-55-0"></span>7.11 ВЫДЕЛЕНИЕ ОБЛАСТИ

Часть изображения можно выделить и сохранить как отдельный файл. Функция выделения области может также использоваться для опеределения области впечатывания данных (стр. 53). Нажмите на кнопку Выделения области на панели инструментов или выберите эту операцию в опции Kypcop (Cursor) меню Инструменты (Tools).

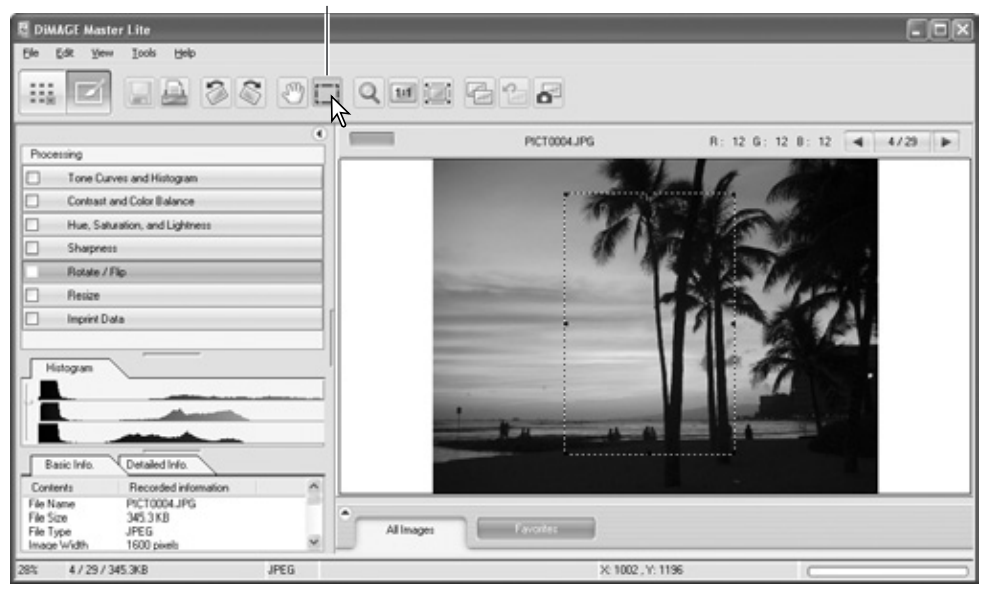

Кнопка Выделения области

Выделите область изображения с помощью мыши. Опция выделения области создает выделение прямоугольной области с пунктирной границей. Область можно двигать, поместив в нее курсор и передвигая мышь. Чтобы изменить размер области, потяните за ее границы.

Выберите опцию Сохранить выделенную область (Save selected area) или Печать выделенной области (Print selected area) в меню Файл.

**DIMAGE Master Lite** File Edit View Toyle Help **OLIGANIC** Saint Art **Save Sale PRESERVE** Ordan Drive **Bring Selected Ave** Preferences Oxfek Color Preferences OrleShifteit Orlan

Если выбрана опция Печать выделенной области, откроется окно печати. Выделенная область появится в окне просмотра. Как установить параметры печати можно узнать в разделе 4.

Если выбрана опция Сохранить выделенную область, откроется окно сохранения. Введите имя нового файла, выберите формат файла и определите директорию, в которую следует сохранить изображение. Подробно о сохранении файлов читайте в разделе 3.14.

#### Примечание

Опция Копировать выделенную область (Copy selected area) меню Правка (Edit) копирует выделенную область изображения в буфер обмена, откуда ее можно вставить в другое приложение.

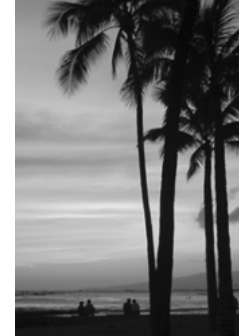

### <span id="page-56-0"></span>7 12 ИСТОРИЯ ИЗМЕНЕНИЯ ИЗОБРАЖЕНИЯ

Изменения в изображении могут быть временно сохранены в виде миниатюры рядом с миниатюрой изображения. Чтобы открыть область отображения истории изменений, выберите опцию Показать историю изменений (Show snapshots) в меню Вид (View). Нажмите на кнопку Отображения истории на панели инструментов или выберите опцию отображения истории (Snapshot) из меню Инструменты (Tools), чтобы создать миниатюру текущих изменений изображения.

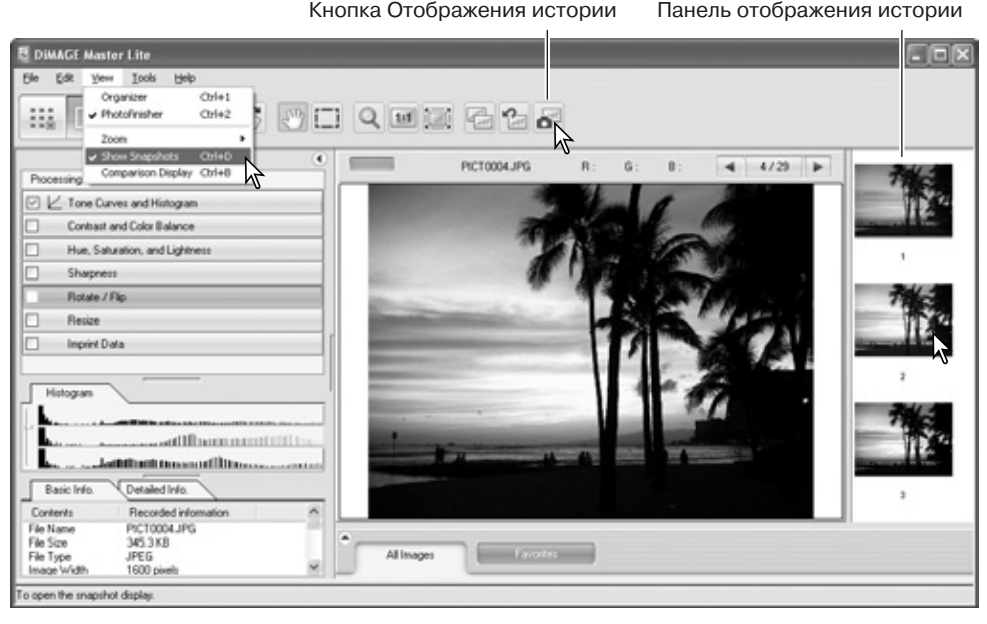

Чтобы вернутся к одному из промежуточных вариантов обработки изображения, выберите соответствующую миниатюру. Одновременно можно хранить до 10 промежуточных вариантов, в зависимости от доступной памяти компьютера.

Чтобы удалить вариант обработки изображений, выделите нужную миниатюру, а затем выберите опцию Удалить миниатюру (Delete thumbnail) меню Инструменты (Tools) или нажмите кнопку Delete на клавиатуре.

Историю изменений можно также напечатать, об этой идет речь в следующем раздеne.

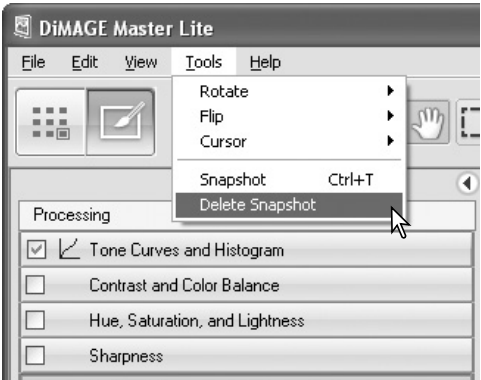

### <span id="page-57-0"></span>7.12.1 ПЕЧАТЬ ИСТОРИИ ИЗМЕНЕНИЙ

Текущая история изменений может быть напечатана. Выберите опцию Печать истории изменений (Print snapshots) в меню Файл (File); откроется окно печати.

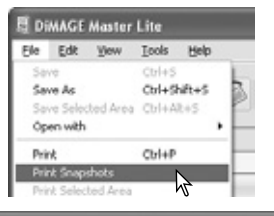

#### **Print Snapshots**

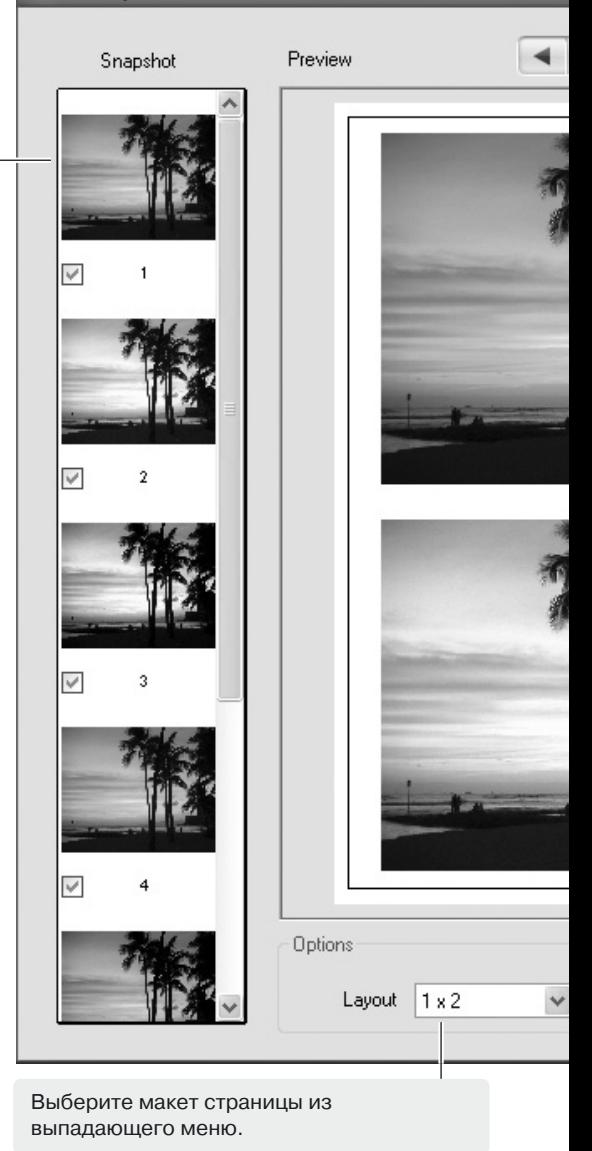

На панели истории изменений размещаются миниатюры текущих вариантов обработки изображений. Отметьте те миниатюры, которые нужно напечатать.

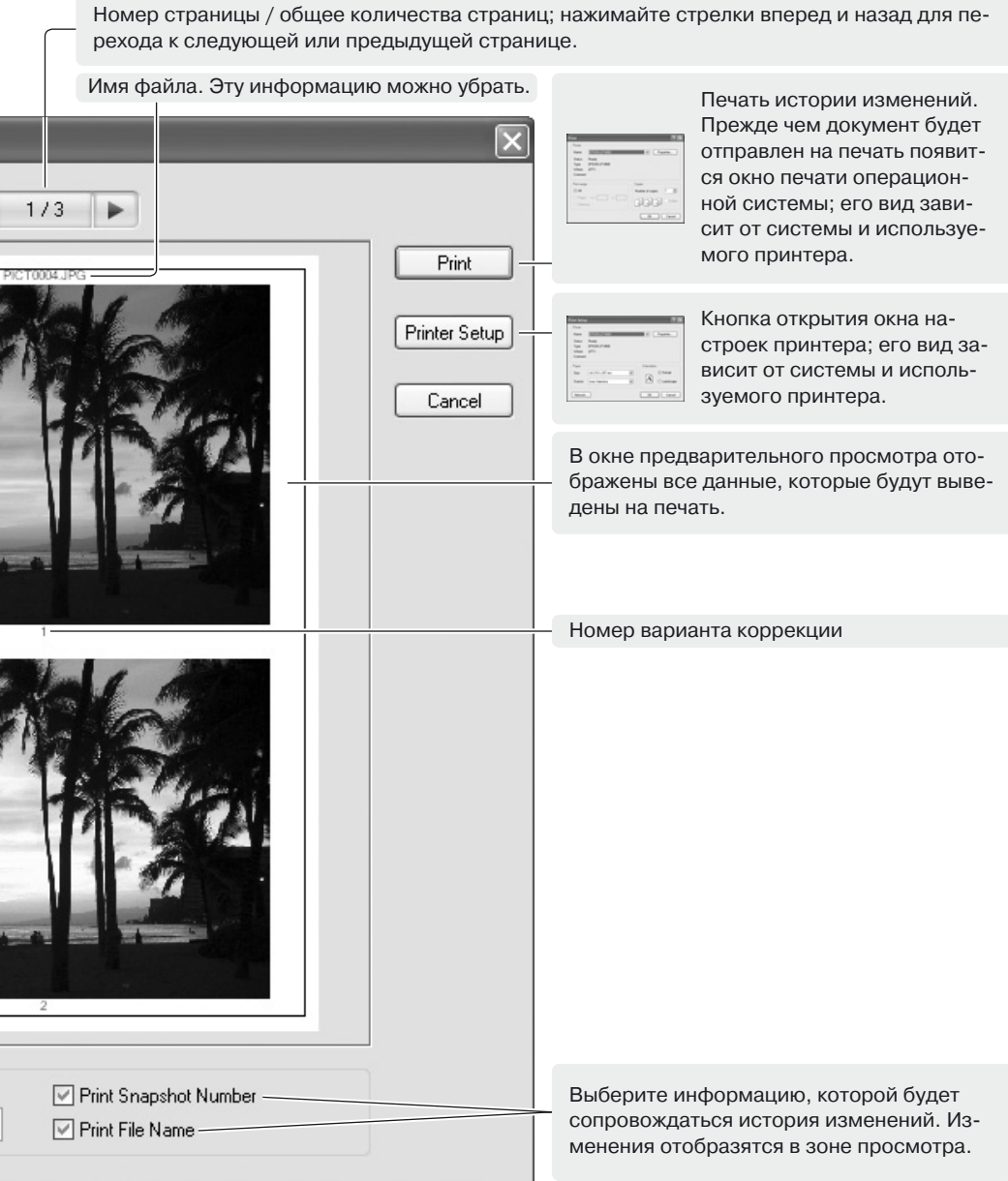

Выберите нужные параметры диалогового окна печати истории изменений. Нажмите кнопку Печать (Print) для запуска процесса печати или кнопку Отмена (Cancel) для закрытия окна.

# <span id="page-59-0"></span>8.0 ЦВЕТОВЫЕ ПРЕДПОЧТЕНИЯ

С программой DiMAGE Master Lite могут быть использованы специальные настройки ICC-профилей монитора и принтера. Выберите опцию Цветовые предпочтения (Color preferences) в меню Файл (Windows) или в меню DiMAGF Master Lite menu (Macintosh).

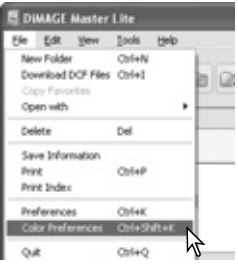

# 8.1 НАСТРОЙКА ICC-ПРОФИЛЯ МОНИТОРА

С программой DiMAGE Master Lite могут быть использованы персональные настройки профиля ICC монитора. Выберите опцию Цветовые предпочтения (Color preferences) в меню Файл. В появившемся окне отметьте галочкой параметр Название ICC-профиля монитора.

Если поле ICC-профиля монитора серое, в этой операционной системе невозможен выбор профиля. Обратитесь к описанию операционной системы

или к ее разделу помощи, чтобы уточнить как устанавливать ICC-профили. Как загрузить специальные профили описано в разделе 9.2. Общие профили монитора (Generic monitor profiles) также поддерживаются программой DiMAGE Master Lite: Std\_Monitor.icc для обычных мониторов, sRGB Monitor.icc для мониторов Windows sRGB, Apple RGB Monitor.icc для мониторов Apple. О том, как выбрать файл профиля читайте в Примечании на следующей странице.

### 8.2 НАСТРОЙКА ІСС-ПРОФИЛЯ ПРИНТЕРА

В окне Нветовых преллочтений отметьте галочкой параметр Название ICC-профиля принтера. Нажмите кнопку Загрузить (Load); откроется окно открытия файла.

Выберите ICC-профиль для определенного устройства. Профили принтеров СМУ и СМУК с программой DiMAGE Master Lite использовать нельзя. Нажмите кнопку Открыть (Open) для завершения операции.

Если операция была совершена верно, в окне отобразится название профиля. Профиль можно временно деактивировать, сняв галочку с параметра Название ICC-профиля принтера.

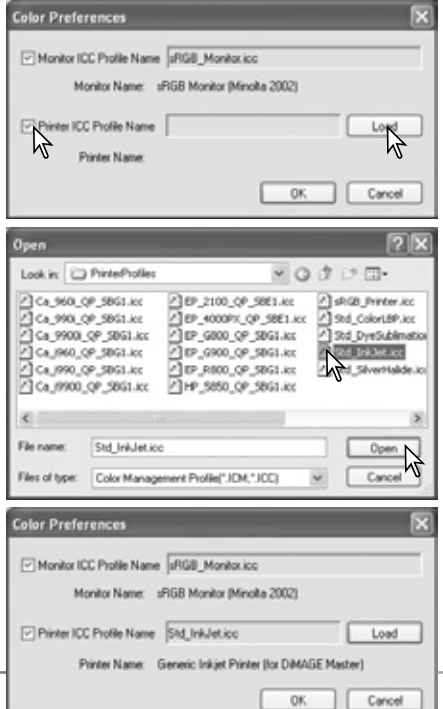

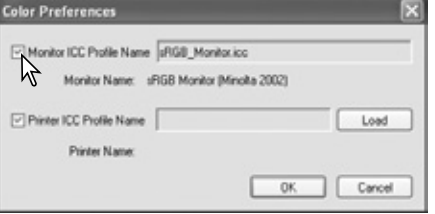

DIMAGE Master Lite поддерживает общие профили принтера (Generic printer profiles). Как выбрать профиль, читайте в Примечании внизу страницы.

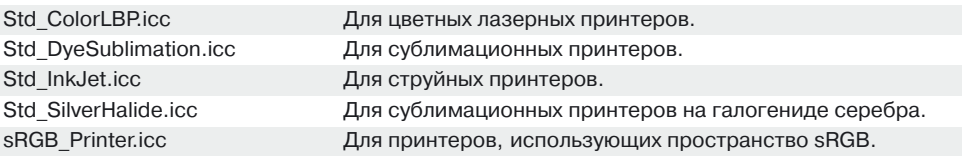

Список профилей принтеров, предназначенных для печати на фотобумаге Konica Minolta Inkjet Paper QP Professional Photo Paper Glossy:

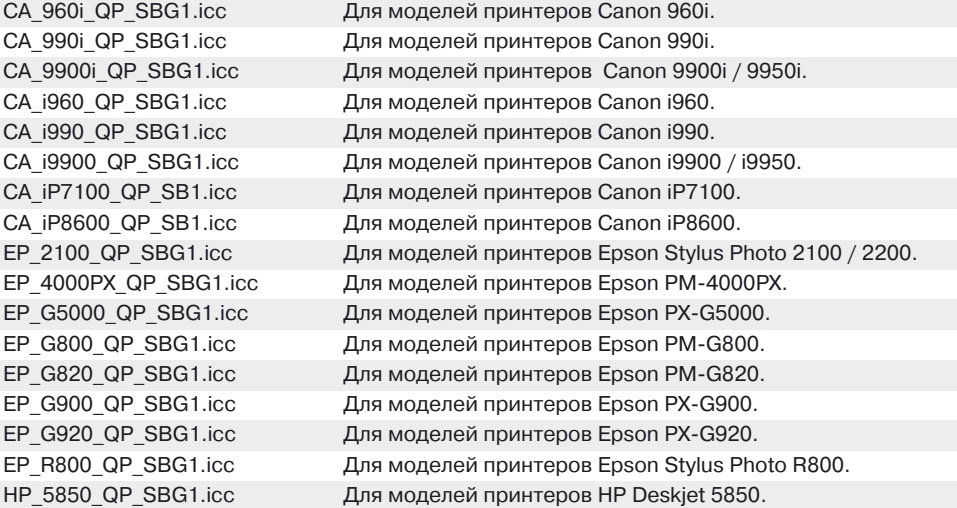

В окне установок принтера нужно сделать следующие изменения:

Для принтеров **Canon**: установить Тип бумаги на "Photo paper pro," Корректировку цве\$ та на "manual", а Тип печати на "none."

Для принтеров **Epson**: в дополнительных настройках, установить опцию Бумага и каче\$ ство на "premium glossy photo paper", Управление цветом на "ICM", а ICC/ICM профиль в по\$ ложение "off."

Для принтеров HP: установить Тип бумаги на "hp premium plus photo paper, glossy", Kaчество печати на "Best", а опции Цифровое улучшение контраста и Цифровая вспышка в положение "off."

Более подробная информация по ICC-профилям доступна на: http://konicaminolta.com/products/consumer/inkjet

#### Примечание

Поддерживаемые профили монитора и принтера для Konica Minolta содержатся в сле\$ дующих директориях:

```
Windows XP: [Windows] > [System32] > [Spool] > [Drivers] > [Color] > [KonicaMinolta]
Windows 2000: [WINNT] > [System32] > [Spool] > [Drivers] > [Color] > [KonicaMinolta]
Windows 98, 98SE, Me: [Windows] > [System] > [Color] > [KonicaMinolta]
Mac OS X: [Library] > [ColorSync] > [Profiles] > [KonicaMinolta]
```
#### <span id="page-61-0"></span>9 0 ПРИЛОЖЕНИЕ 9.1 УДАЛЕНИЕ DIMAGE MASTER LITE С КОМПЬЮТЕРА **Windows**

Удалите программу DiMAGE Master Lite используя меню Установка и удаление программ (XP) на Панели управления. Чтобы завершить операцию, удалите программную папку в корзину.

B Windows 2000 Professional и XP программная папка располагается: [Documents and Settings] > [Logon user] > [Application Data] > [KonicaMinolta].

В Windows 98, 98SE, and Me программная папка располагается: [Windows] > [Application Data] > [KonicaMinolta].

#### **Macintosh**

Удалите следующие папки и файлы одновременно с удаление папки DiMAGE Master Lite:

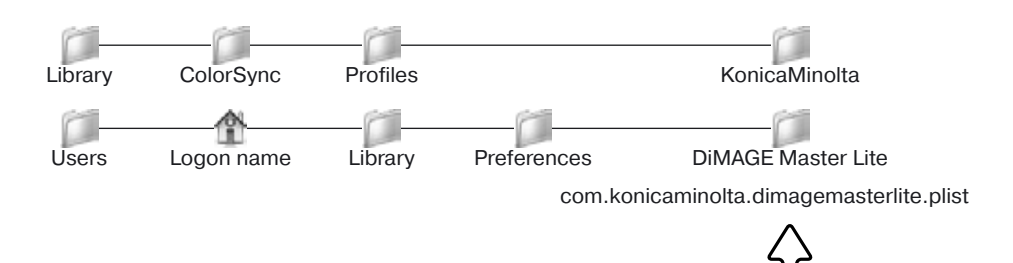

**Улалить** 

#### 9.2 РАСПОЛОЖЕНИЕ ICC-ПРОФИЛЕЙ

ICC-профили располагаются в следующих директориях:

Windows XP: [Windows] > [System32] > [Spool] > [Drivers] > [Color] Windows  $2000$ [WINNT] > [System32] > [Spool] > [Drivers] > [Color] **Windows 98, 98SE, Me:** IWindows1 > [System] > [Color]  $MacOSX:$ [Library] > [ColorSync] > [Profiles]

Для получения файлов ICC-профилей для конкретного продукта, обратитесь к его производителю. Возможно, они доступны для загрузке на сайте производителя. Как установить ICCпрофиль для конкретного продукта можно узнать в его руководстве по эксплуатации.

Konica Minolta является торогой маркой Konica Minolta Holdings, Inc. DiMAGE является торговой маркой Konica Minolta Photo Imaging, Inc. Microsoft and Windows являются зарегистрированными торговыми марками Microsoft Corporation в США и других странах. Официальное название операционной системы Windows - Microsoft Windows Operating System, Pentium является зарегистрированной торговой маркой Intel Corporation, Apple, Macintosh, Power Macintosh и Mac OS являются зарегистрированными торговыми марками Apple Computer, Inc. Все другие названия компаний и их продукции являются торговыми марками или зарегистрированными торговыми марками своих производителей.

<span id="page-62-0"></span>Станьте членом клуба Мир Фотографии Konica Minolta бесплатно, и Вы попадете в завораживающий мир фотографии с Konica Minolta.

Вступить в клуб может любой любитель фотографии по адресу:

# **www.KonicaMinoltaPhotoworld.com**

Зарегистрируйтесь сейчас и сэкономьте 29,99 ЕВРО получите программу DiMAGE Messenger бесплатно!

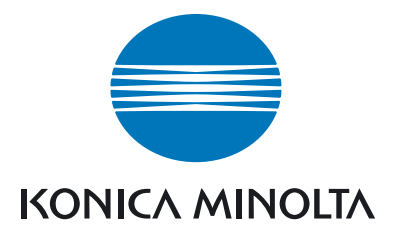

### Поддержка пользователей Konica Minolta: www.konicaminoltasupport.com

### Клуб Мир Фотографии Konica Minolta: www.konicaminoltaphotoworld.com

Регистрация бесплатна для всех пользователей продукции Konica Minolta. Если Вы зарегистрируетесь сейчас, то в подарок бесплатно получите программу DiMAGE Messenger, стоимость которой составляет 29,99 ЕВРО.

**Московское Представительство KONICA MINOLTA по фототехнике:**

> 119146, Москва, 2-ая Фрунзенская ул., д. 8 Телефон: 245-6672; факс: 245-6929 Internet: http://www.konicaminolta.ru/ E-mail: camera@konicaminolta.ru

#### KONICA MINOLTA PHOTO IMAGING, INC.

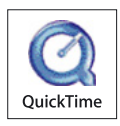

© 2005 Konica Minolta Photo Imaging, Inc. Under the Berne Convention and Universal Copyright Convention.

> 9224-7319-80/12984 Printed in Japan